**Public**

**(公开)**

# **飞马 LiDAR 数据预处理软件\_智激光使用说明书**

**2019.7**

**Written By Feima**

**深圳飞马机器人科技有限公司**

**All Rights Reserved**

# 目录

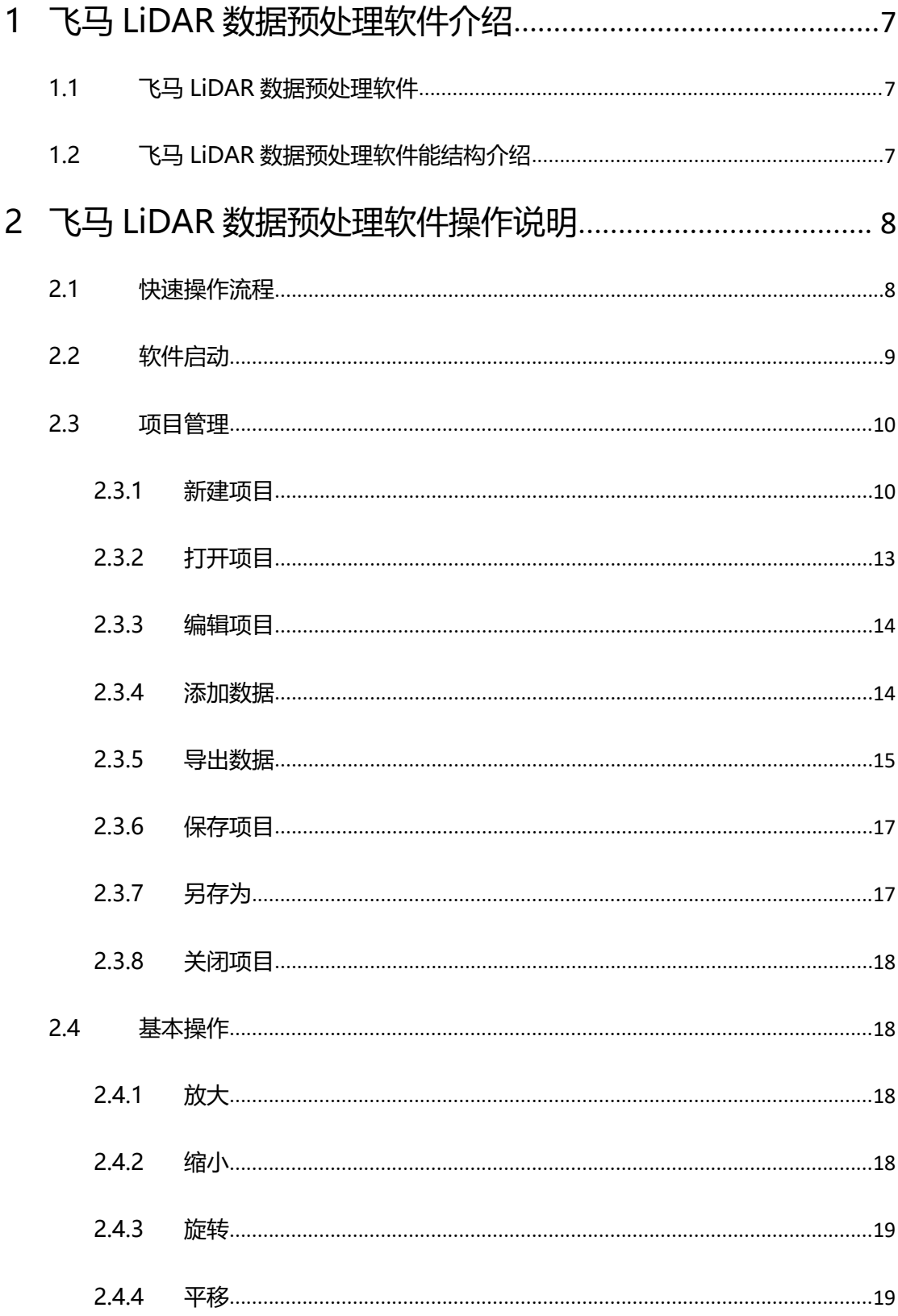

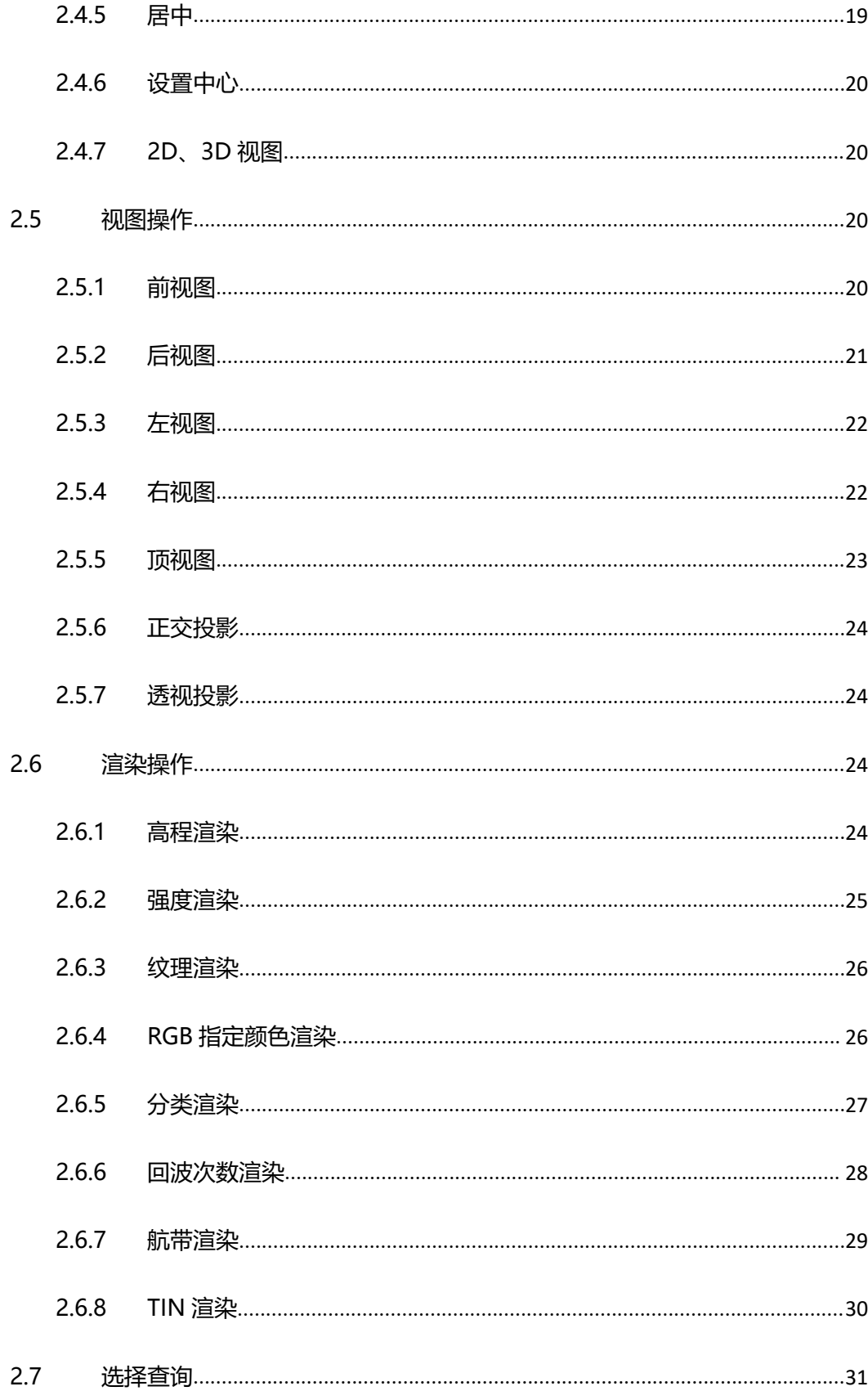

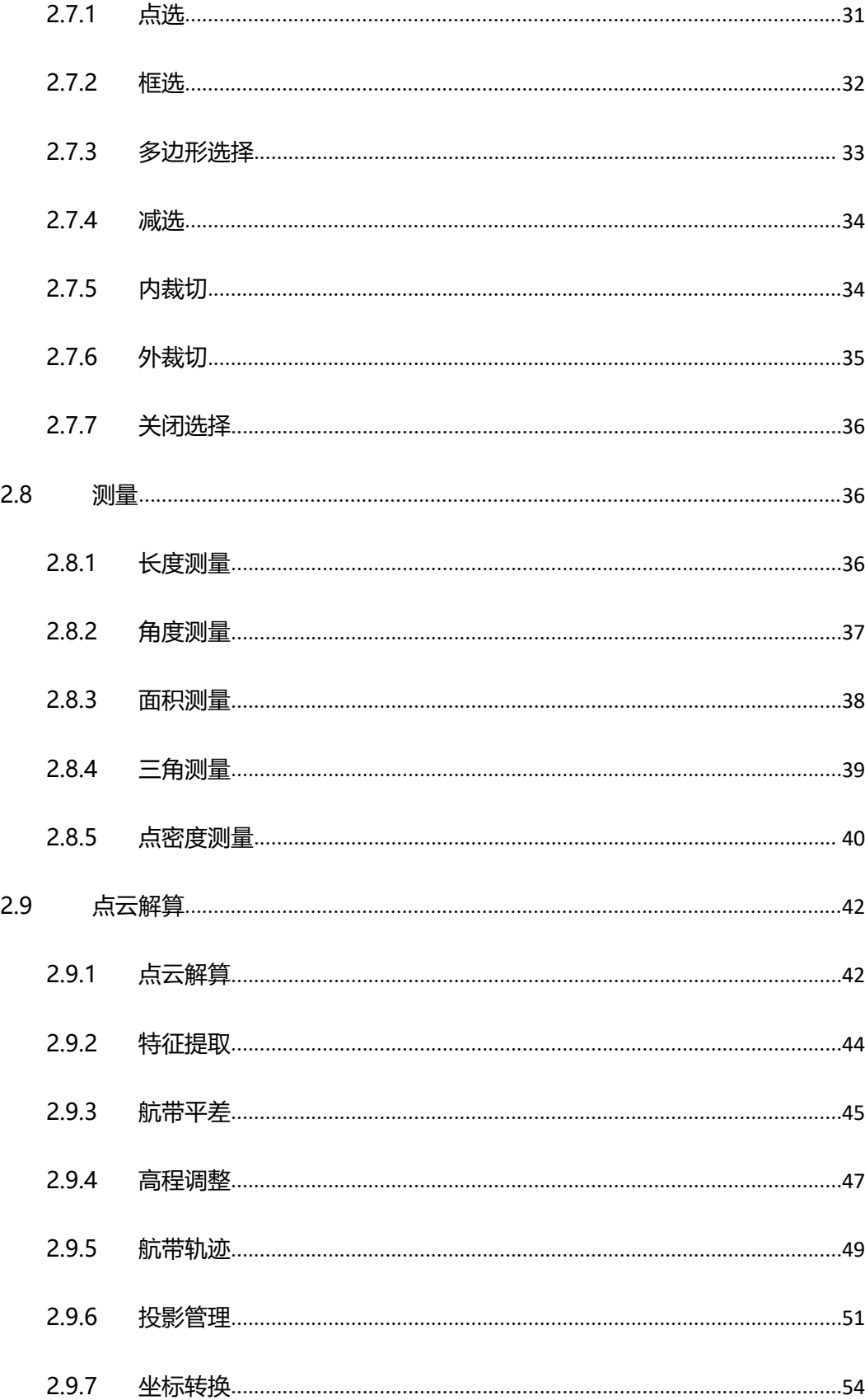

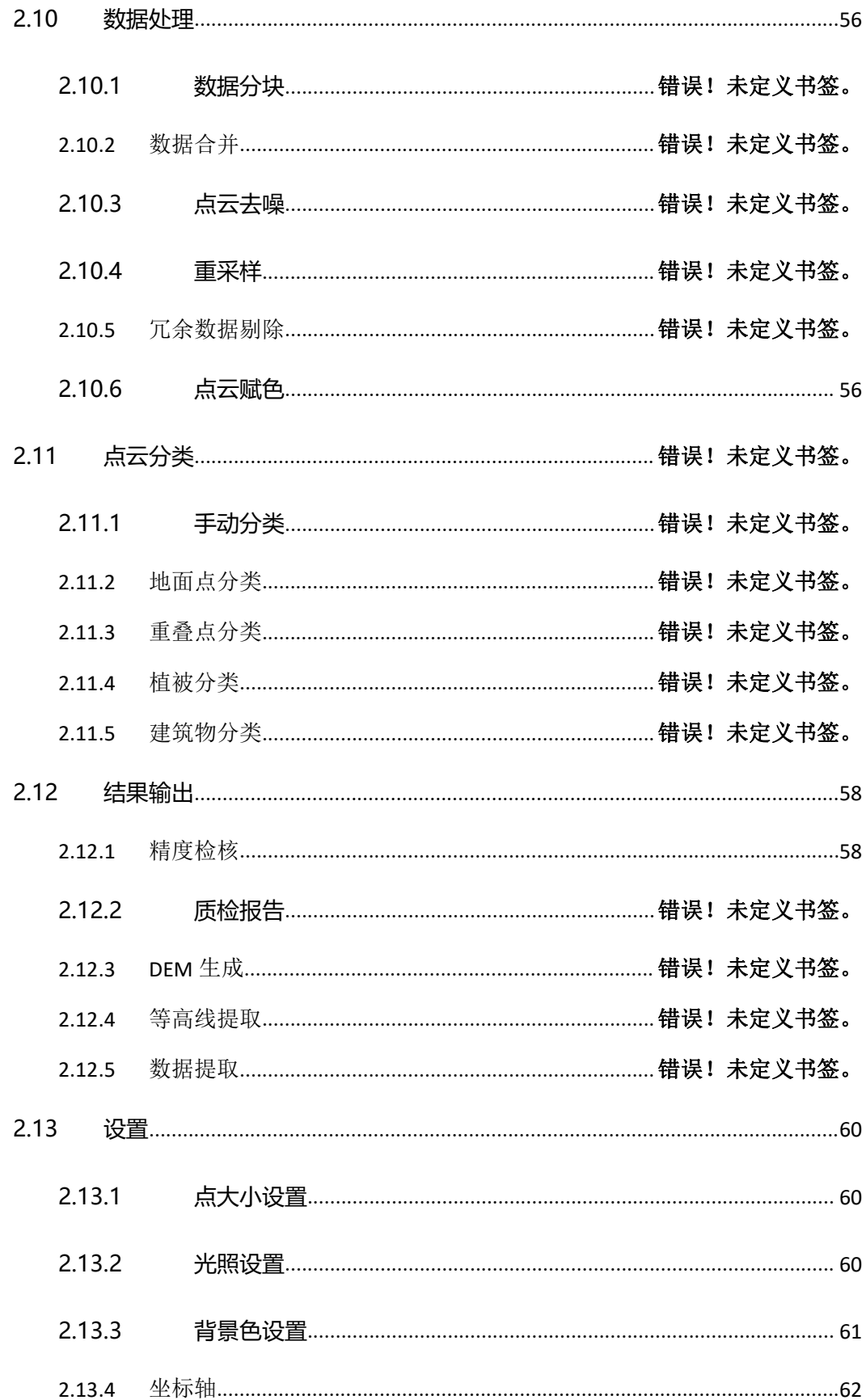

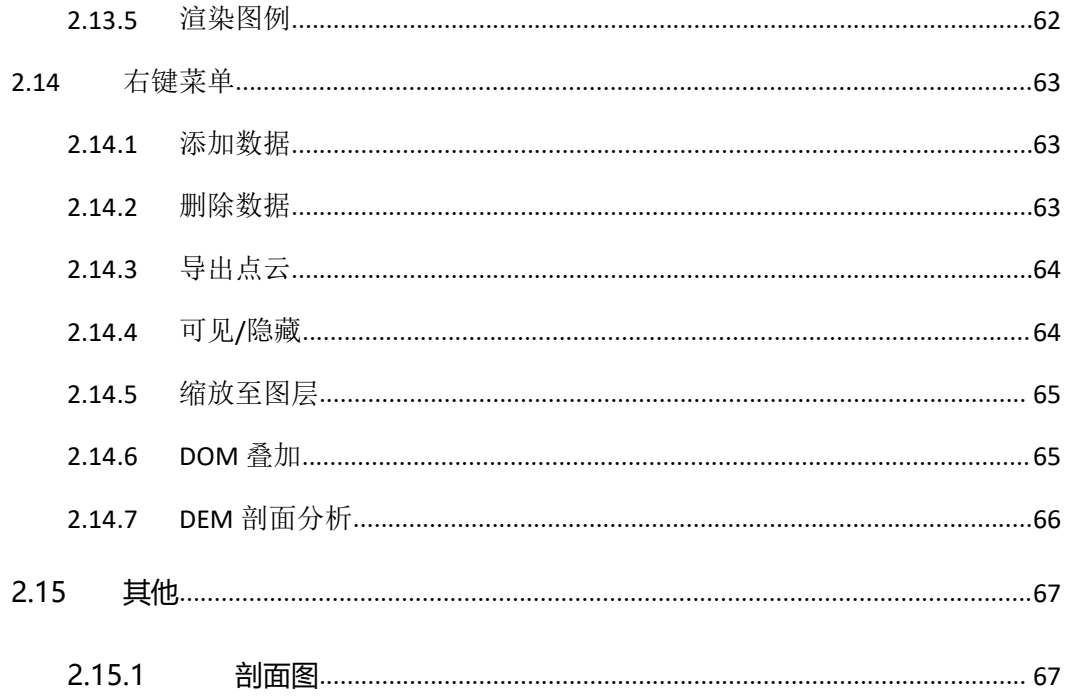

# <span id="page-6-0"></span>**1 飞马 LiDAR 数据预处理软件介绍**

### <span id="page-6-1"></span>**1.1 飞马 LiDAR 数据预处理软件**

飞马 LiDAR 数据预处理软件是深圳飞马机器人科技发展有限公司自主研发的 LiDAR 数据预处理软件。该软件主要集数据管理、点云解算、数据检校、航带平差、基 本点云操作、渲染、标准 Las 格式数据输出一体。为用户提供从原始机载激光数据到标 准通用数据的完备的数据预处理解决方案。

### <span id="page-6-2"></span>**1.2飞马 LiDAR 数据预处理软件能结构介绍**

飞马 LiDAR 数据预处理软件主要包含项目管理、基本操作、视图、渲染、测量、点云 解算、数据处理和设置 8 个模块

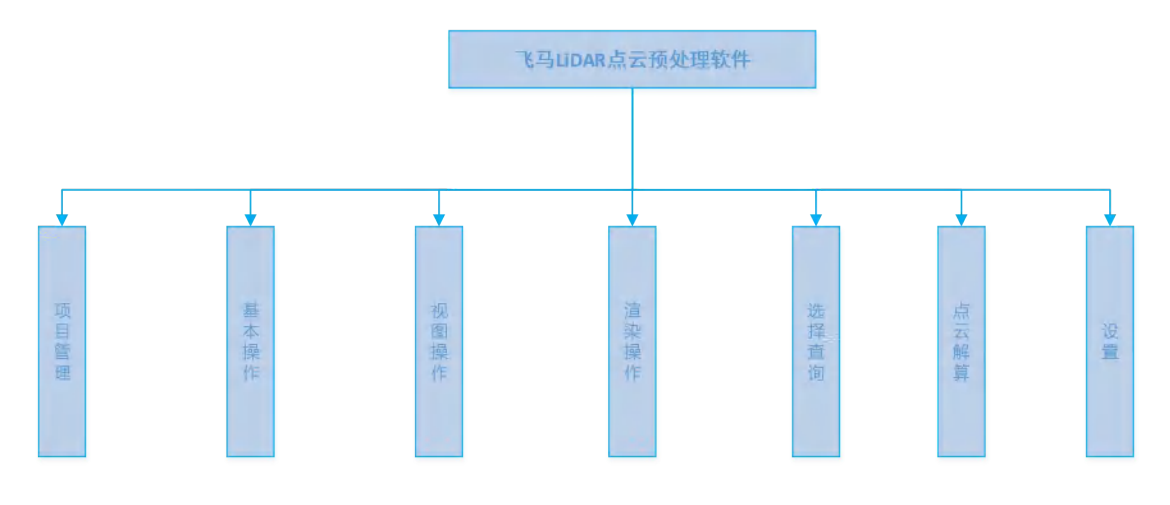

# <span id="page-7-0"></span>**2 飞马 LiDAR 数据预处理软件操作说明**

# <span id="page-7-1"></span>**2.1快速操作流程**

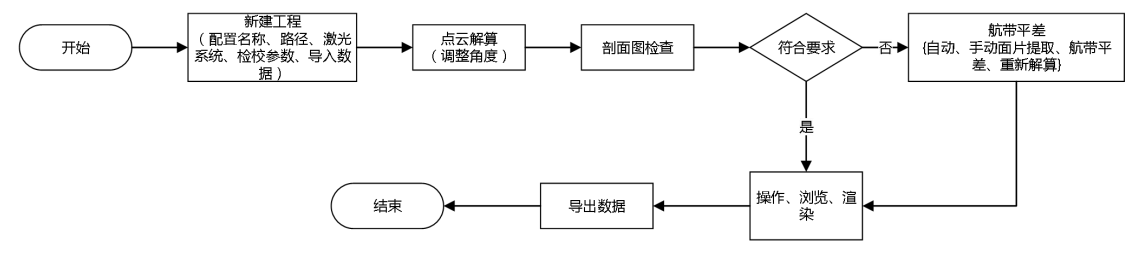

备注:具体操作参见详细操作说明

# <span id="page-8-0"></span>**2.2软件启动**

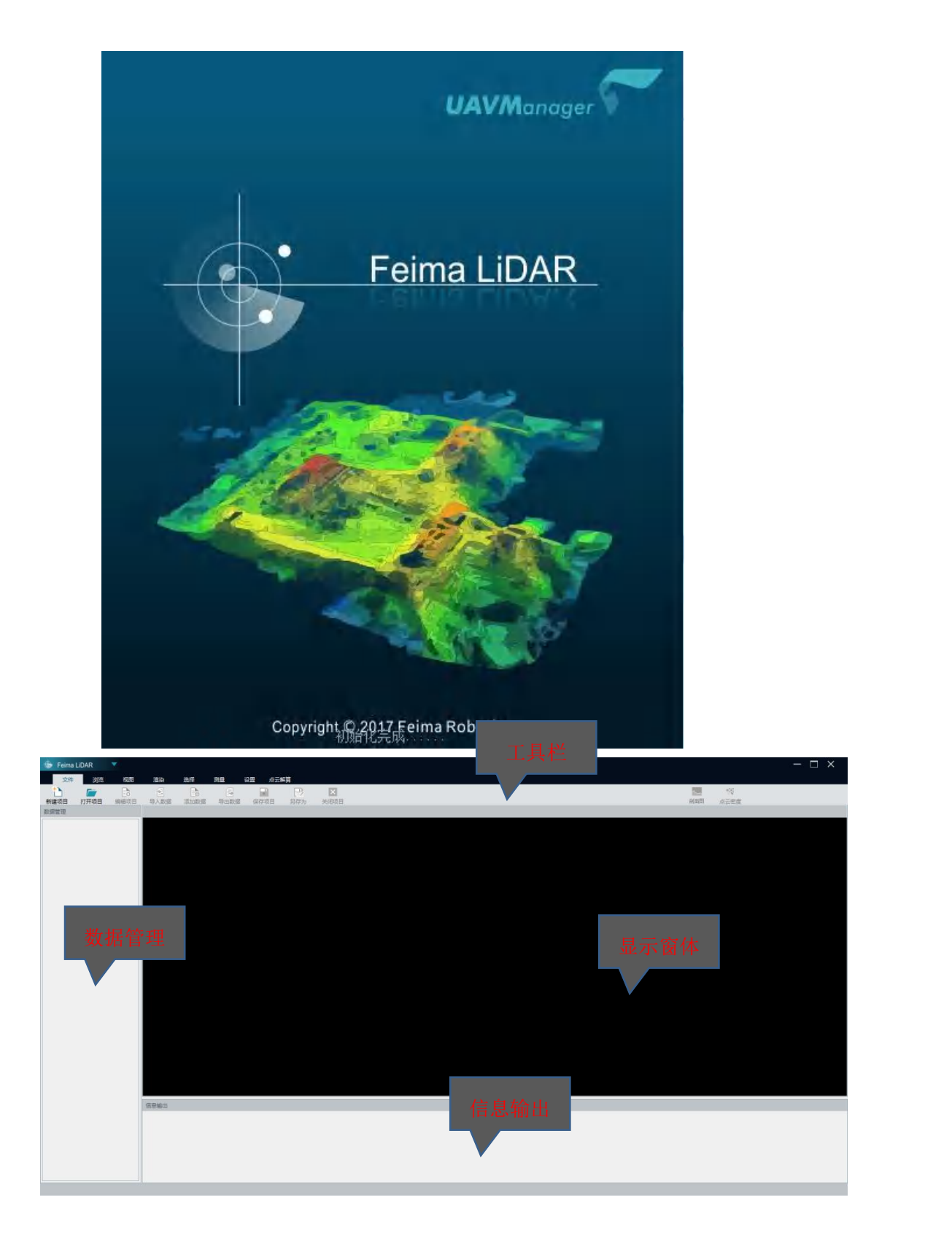

软件包含:工具栏、数据管理窗体、显示窗体、信息输出窗体

# <span id="page-9-0"></span>**2.3项目管理**

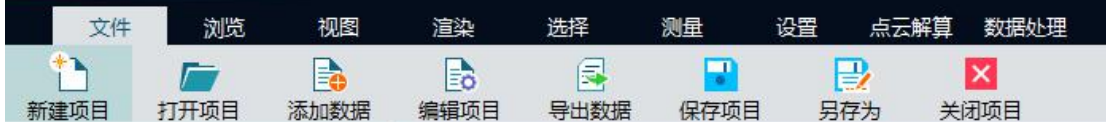

项目管理工具栏

### <span id="page-9-1"></span>**2.3.1 新建项目**

说明:创建新的项目功能,主要包括项目名称、路径、激光参数设置和其他作业参数配置; 操作流程:

步骤 1:点击创建工程图标,弹出创建项目向导

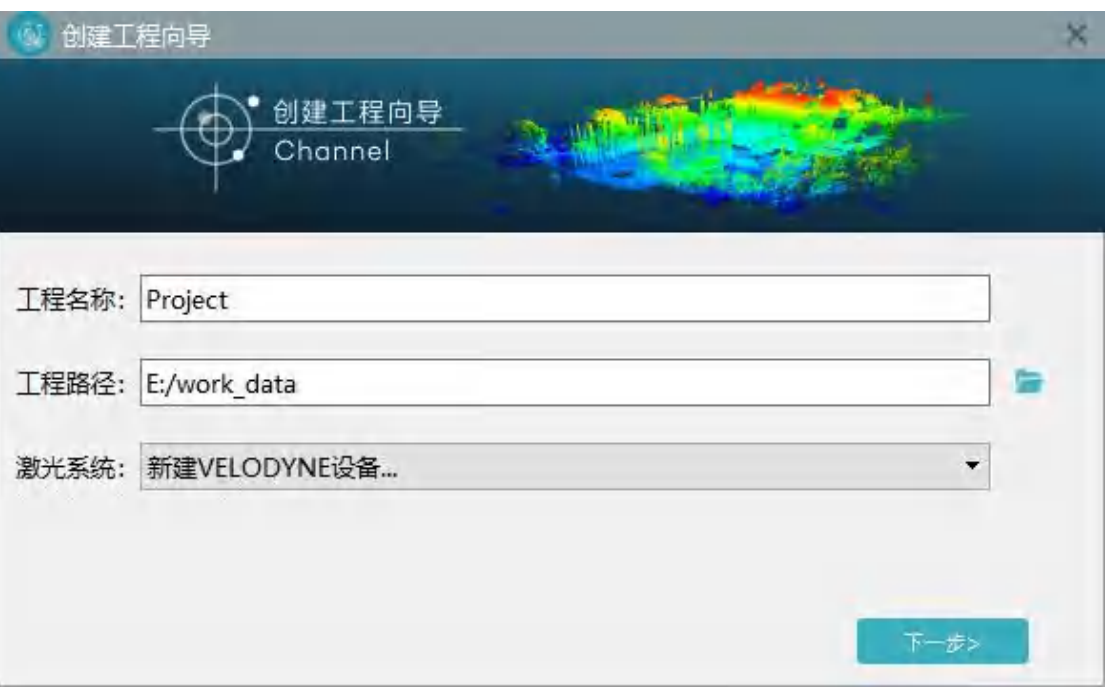

步骤 2:输入【项目名称】,点击项目路径右侧按钮,选择项目存放的位置,选择激光 系统类型,(可选择新建或已有的激光系统,)

步骤 3:点击【下一步】进入激光系统设置界面,点击右侧图标选择矫正文件,然后输 入【用户标记】、【设备串号】以及【传感器坐标 X、Y、Z】和【校正参数】, 点击【导入】可从其他工程导入校正参数,点击【云端下载】输入设备编号, 可下载云端设备检校出厂参数。

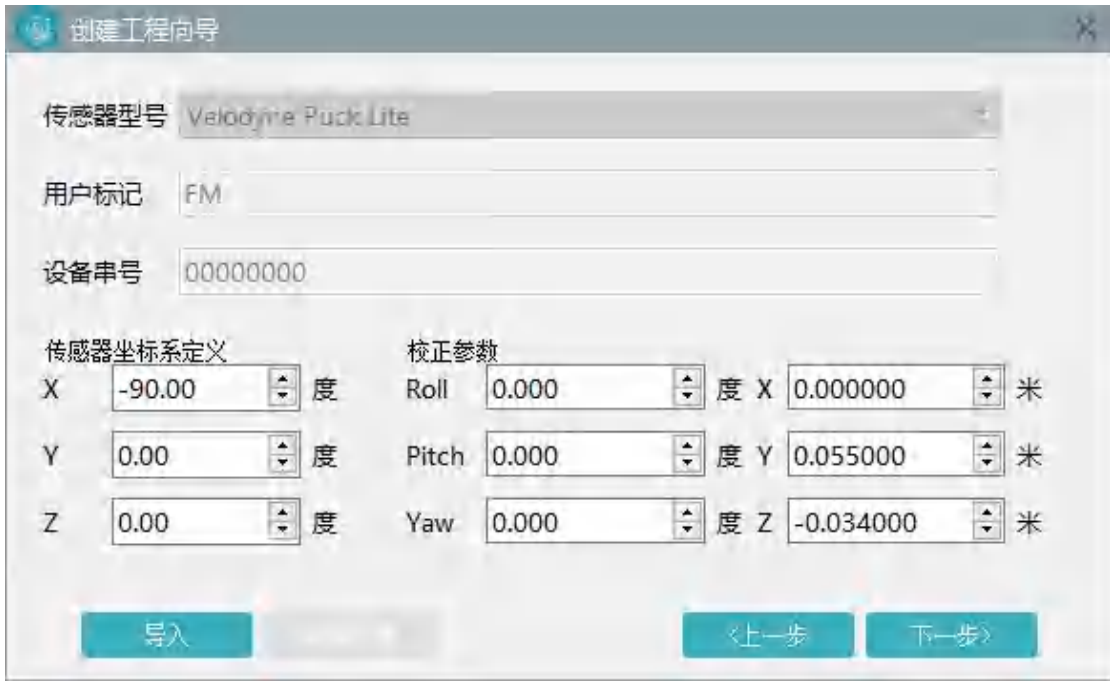

步骤 4:点击下一步进入数据配置页:点击右侧 + 添加激光原始数据,点击删除按钮

**面**<br>可对数据进行删除,点击 <sup>面</sup> 可清空数据。点击下方的轨迹数据右侧的 不添加轨迹数 据。

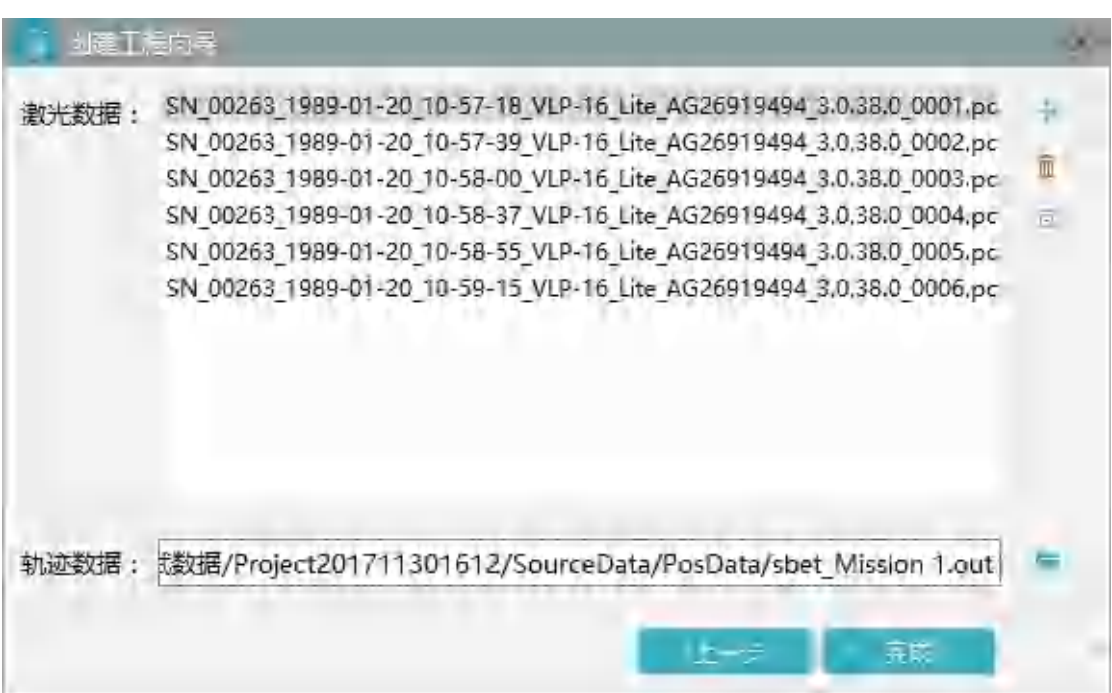

步骤 6:点击【完成】按钮,完成工程

### <span id="page-12-0"></span>**2.3.2 打开项目**

说明:打开已经创建好的功能;

操作步骤:

步骤 1:点击工具栏的菜单【打开项目】按钮;

步骤 2:弹出打开文件对话框,选择要打开的项目文件(项目文件后缀.fmp);

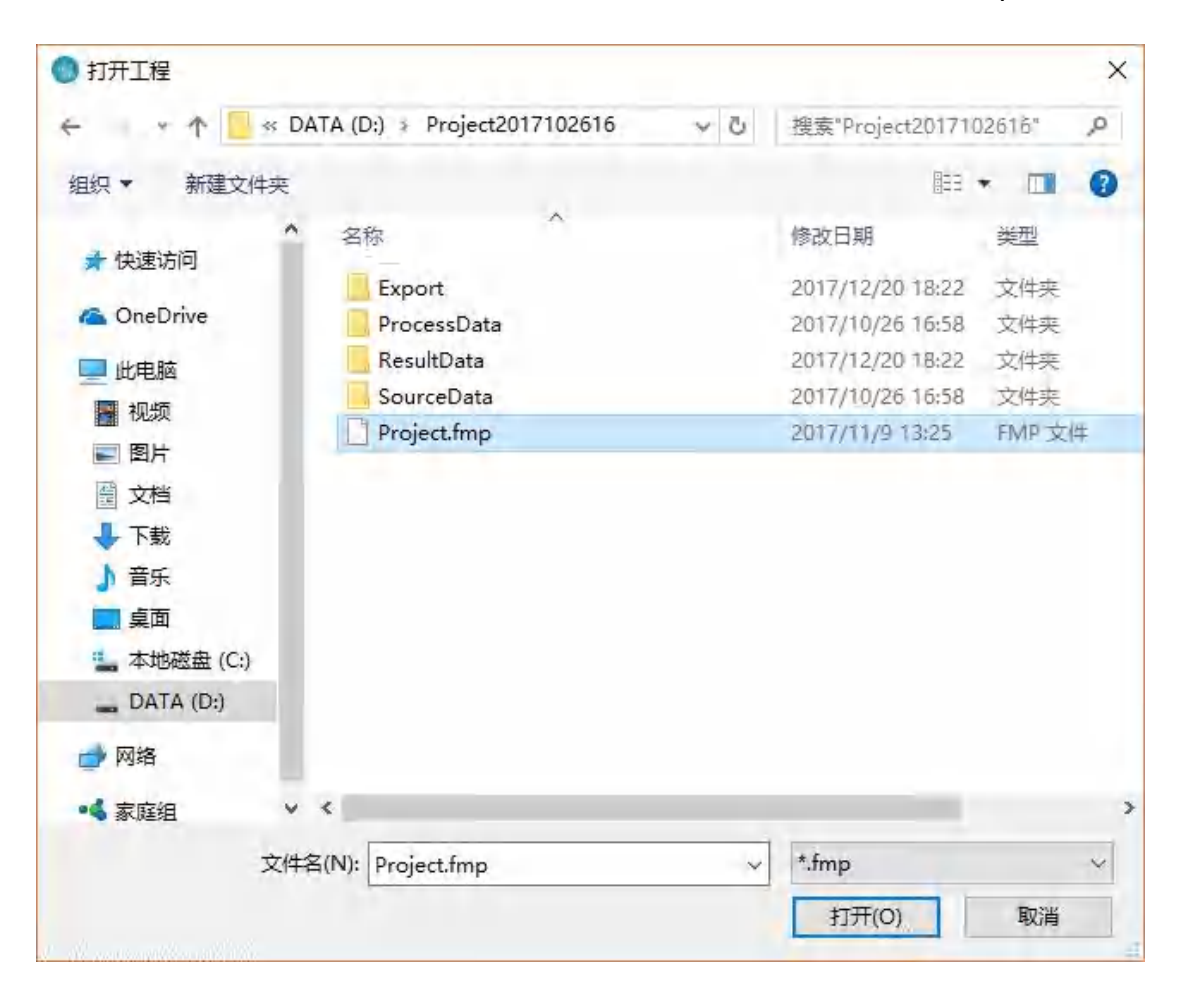

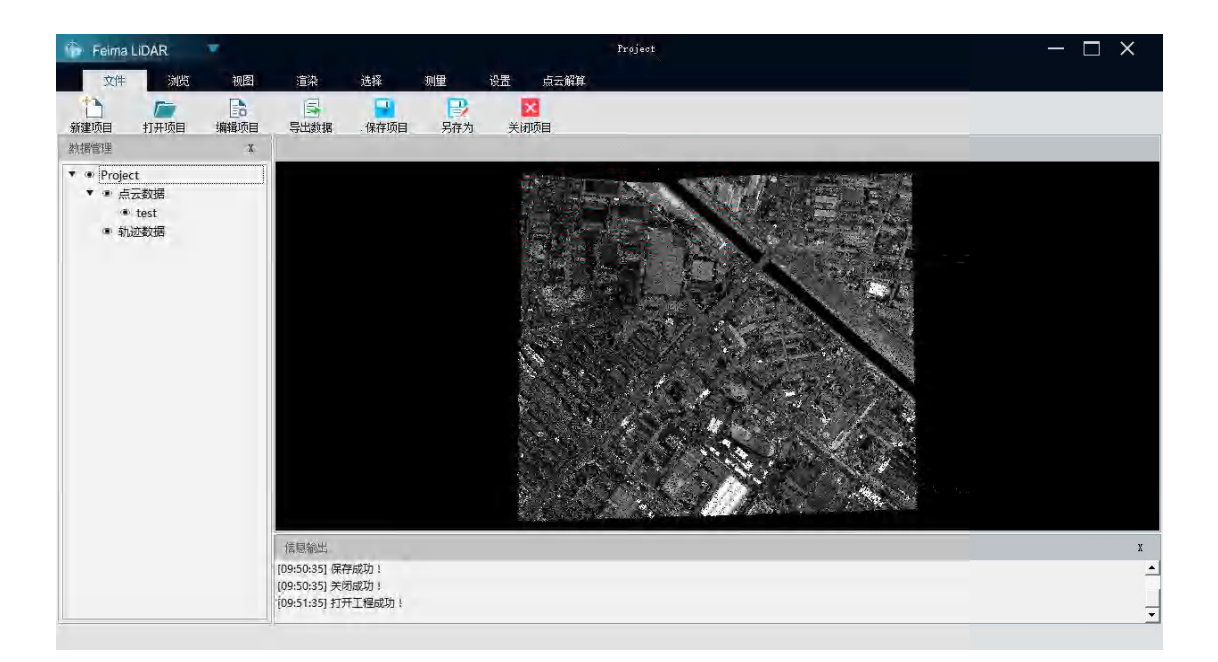

### <span id="page-13-0"></span>**2.3.3 编辑项目**

说明: 对已经创建打开的项目重新进行编辑, 修改已经设置好的参数; 操作步骤:

步骤 1:点击工具栏的【项目编辑】对话框,项目编辑对话框窗体。

步骤 2:跟据实际项目情况,对项目参数进行重新修改

步骤 3:修改完毕后点击【保存】按钮,完成项目编辑

备注(项目信息修改后,请务必重新解算点云数据);

#### <span id="page-13-1"></span>**2.3.4 添加数据**

说明:向已打开的的工程中添加点云数据

操作步骤:

步骤 1:点击添加数据,弹出添加数据对话框

步骤 2:选择添加数据类型,可选择 las 格式或者 fmi 格式

步骤 3:点击打开,完成数据添加。

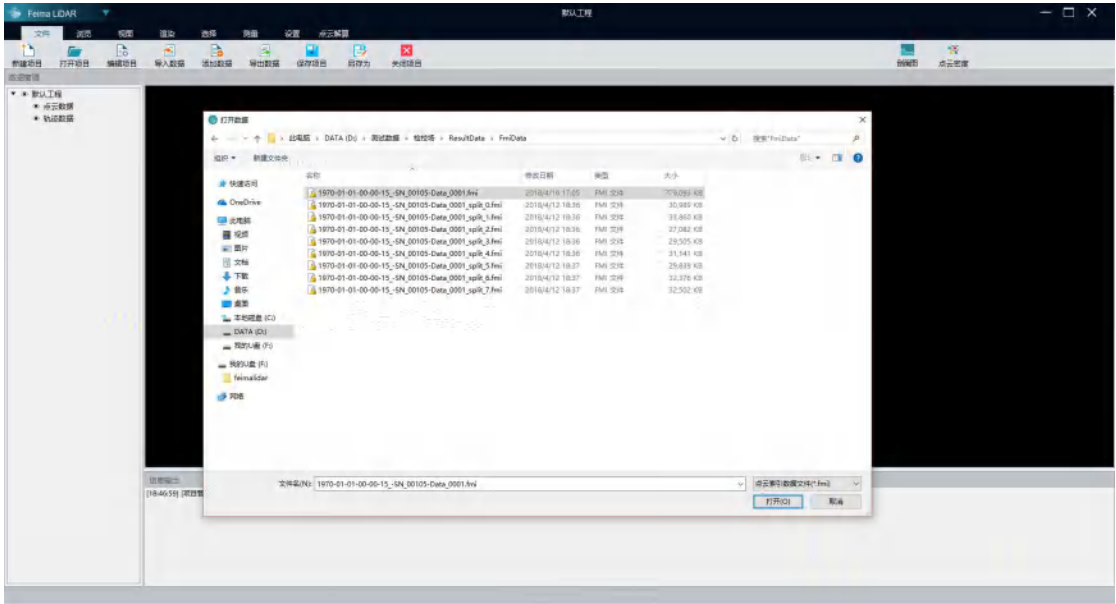

# <span id="page-14-0"></span>**2.3.5 导出数据**

说明: 将当前工程下的激光 LiDAR 数据, 导出为 txt 或者 las 格式数据;

操作步骤:

步骤 1:点击导出按钮,弹出导出窗体

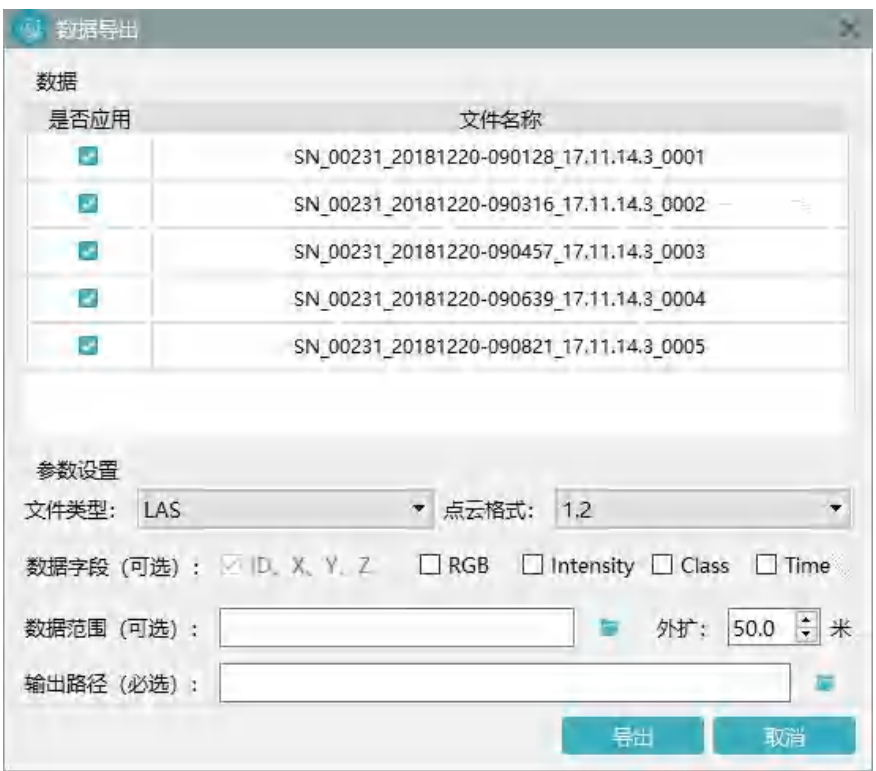

#### 步骤 2:选择导出的数据

步骤 3:选择导出的数据文件类型,

如果选择 txt 文件,可继续选择导出 txt 包含的字段 (IDXYZ)、类别、强度、 RGB、

Time 信息

如果选择 las 文件格式、可选择导出 las 文件的版本,默认为 1.2.可选 1.3

步骤 4:(可选)、如果需要导出某一区域内的点云,可以点击"导入范围"按钮,选择范 围文件,(目前支持 kml 格式文件,可以再管家内生成,也可通过 googleearth 绘制导 出范围)。

步骤 5: 设置数据输出的路径;

步骤 6:点击确定完成数据导出功能;

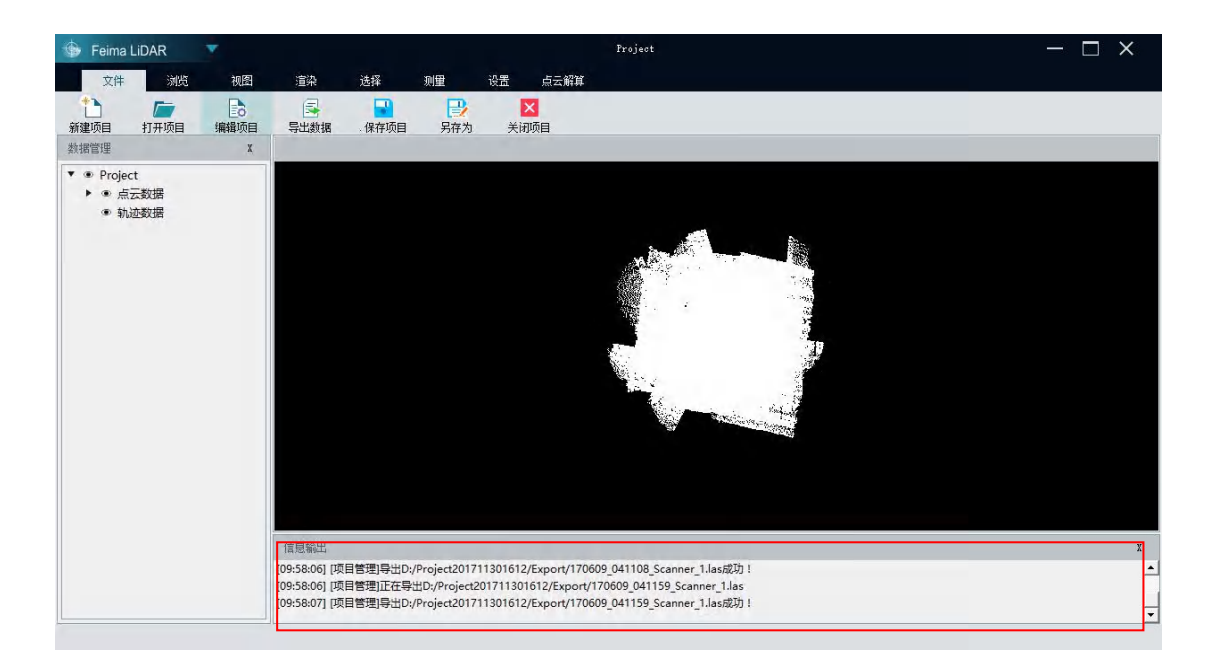

### <span id="page-16-0"></span>**2.3.6 保存项目**

说明:保存当前项目的配置信息;

操作步骤:

点击工具栏【保存项目】,进行项目的保存,

备注:软件退出前,请先保存文件。

### <span id="page-16-1"></span>**2.3.7 另存为**

说明:将当前工程配置信息,保存成其他工程文件。

操作步骤:

步骤 1:点击【另存为】按钮,弹出工程保存对话框

步骤 2:选择工程存储的位置和文件名称,点击【保存】按钮完成保存。

#### <span id="page-17-0"></span>**2.3.8 关闭项目**

说明:关闭当前项目。

操作步骤:

对于已经打开的项目,点击关闭项目按钮,完成项目关闭。

# <span id="page-17-1"></span>**2.4基本操作**

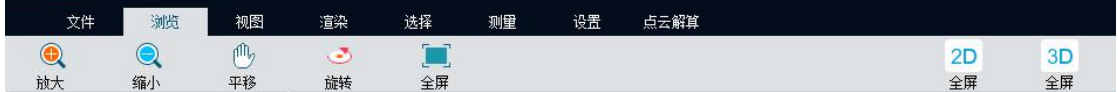

### <span id="page-17-2"></span>**2.4.1 放大**

说明:放大当前显示区域点云

操作步骤:

步骤 1:点击【放大】按钮

步骤 2:点击显示窗口,按住鼠标左键,拖动鼠标,在屏幕上会显示一个拖动区域的矩

形;松开鼠标完成放大操作;

#### <span id="page-17-3"></span>**2.4.2 缩小**

说明:缩小当前当前窗口显示场景

操作步骤:

步骤 1:点击【缩小】按钮

步骤 2:点击显示窗口,按住鼠标左键,拖动鼠标,在屏幕上会显示一个拖动区域的矩 形;松开鼠标完成缩小操作;

#### <span id="page-18-0"></span>**2.4.3 旋转**

说明:使场景一绕屏幕中心点进行旋转;

操作步骤:

步骤 1:点击旋转按钮,点击屏幕上,按住左键上下左右拖动鼠标,当前显示窗体场景 按照屏幕中心点进行旋转

#### <span id="page-18-1"></span>**2.4.4 平移**

说明:移动场景;

操作步骤:

点击【平移】按钮,点击屏幕上,按住左键上下左右拖动鼠标,当前显示窗体场景会随 着鼠标的移动而移动。

#### <span id="page-18-2"></span>**2.4.5 居中**

说明:使当前场景居中显示;

操作步骤:

点击【居中】按钮,当前加载数据全部居中显示。

#### <span id="page-19-0"></span>**2.4.6 设置中心**

说明:设置旋转中心,

操作步骤:

点击【设置中心】,点击要旋转的中心位置,然后拖动鼠标即可实现旋转。

#### <span id="page-19-1"></span>**2.4.7 2D、3D 视图**

说明: 2D 视图即从场景的正上方观察当前场景, 场景可进行放大缩小但不可进行旋转;

3D 视图即场景进行查看,场景可进行放大,缩小、平移旋转操作

操作步骤:

点击【2D】视图, 场景讲入 2D 模式, 点击【3D】视图, 场景讲入 3D 模式,

#### <span id="page-19-2"></span>**2.5视图操作**

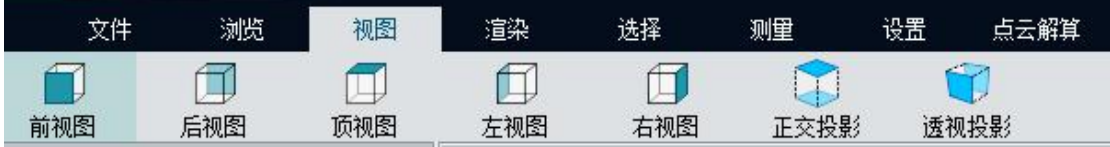

#### <span id="page-19-3"></span>**2.5.1 前视图**

说明:从当前显示点云场景的正前方观察场景;

操作步骤:

点击【前视图】,切换到前视图状态;

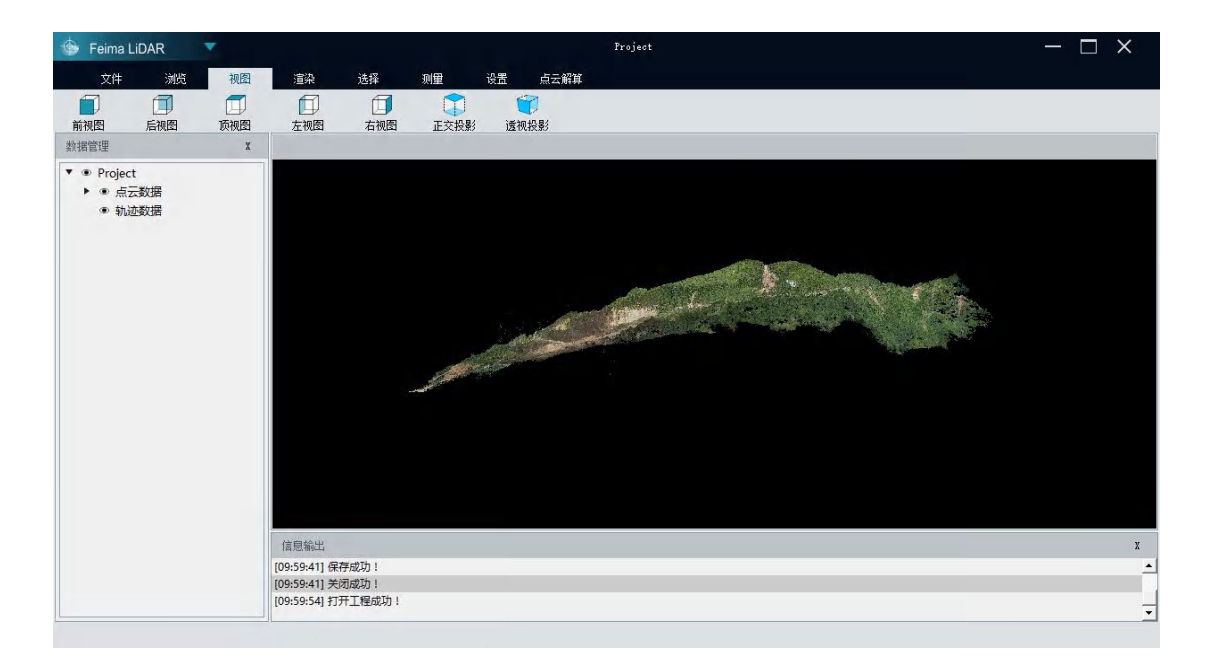

### <span id="page-20-0"></span>**2.5.2 后视图**

说明:从当前显示点云场景的正后方观察场景;

操作步骤:

点击【后视图】,切换到后视图状态;

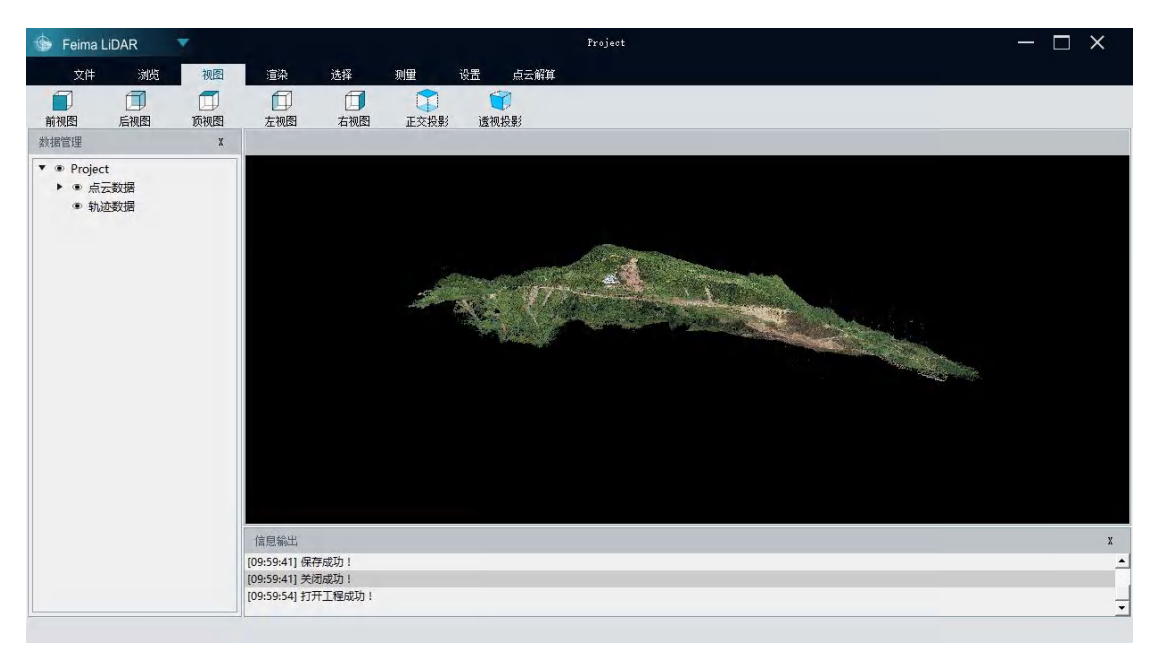

#### <span id="page-21-0"></span>**2.5.3 左视图**

说明:从当前显示点云场景的正左方观察场景;

操作步骤:

点击【左视图】,切换到左视图状态;

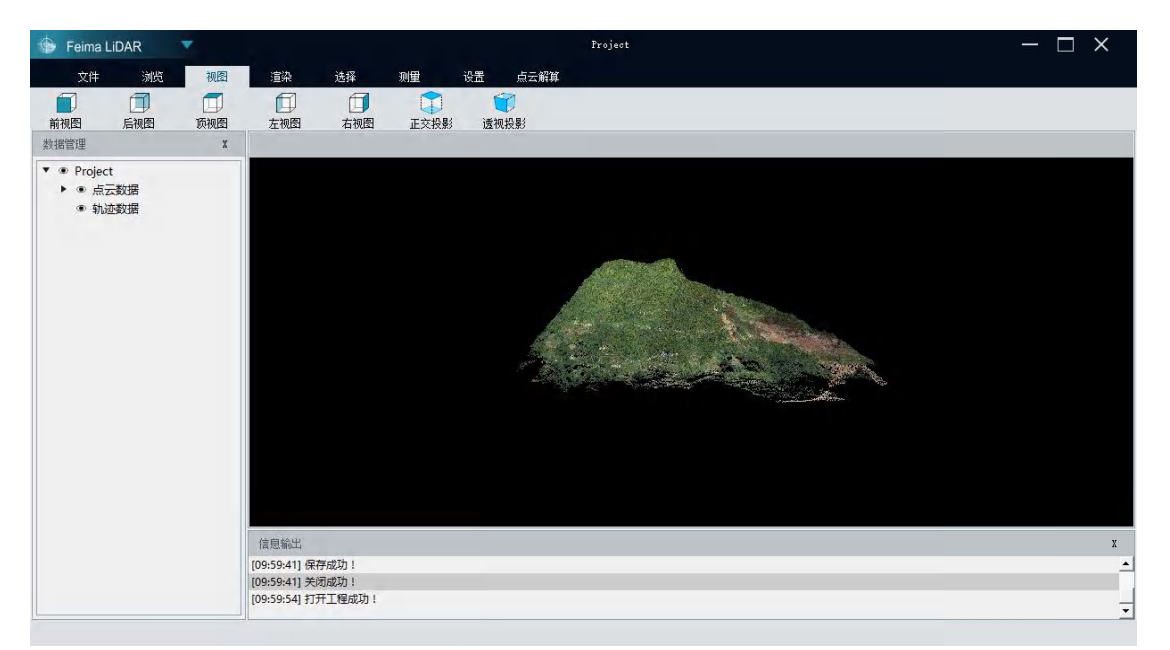

#### <span id="page-21-1"></span>**2.5.4 右视图**

说明:从当前显示点云场景的正右方观察场景;

操作步骤:

点击【右视图】,切换到右视图状态;

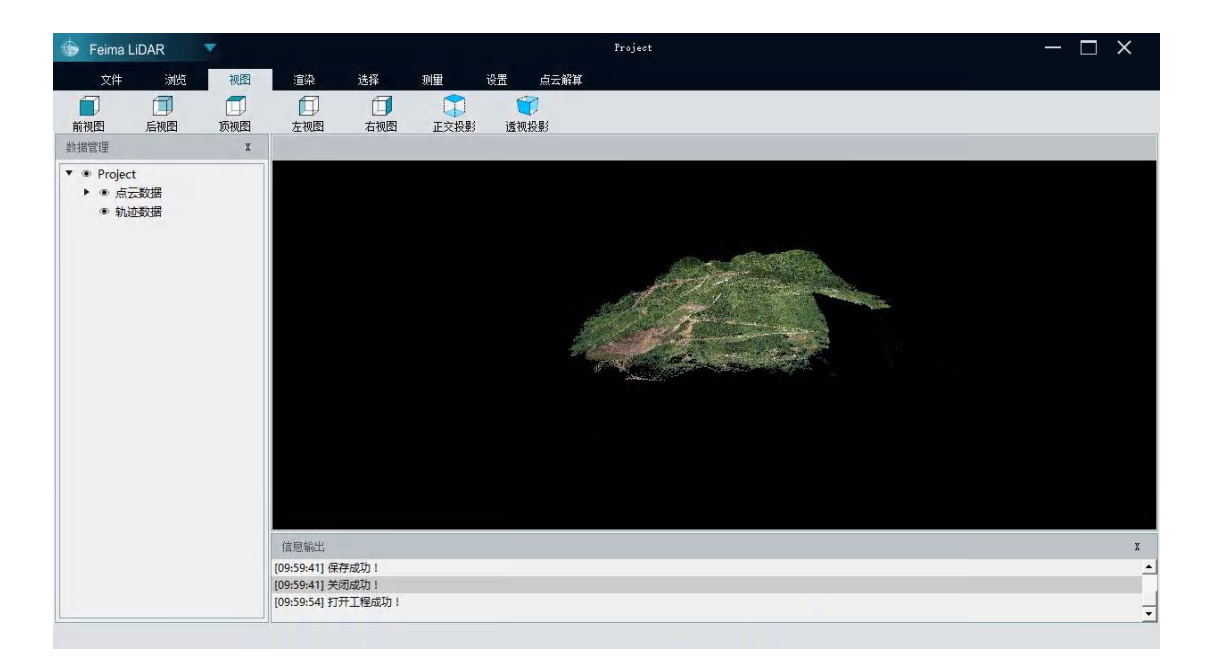

### <span id="page-22-0"></span>**2.5.5 顶视图**

说明:从当前显示点云场景的正上方观察场景;

操作步骤:

点击【顶视图】,切换到顶视图状态;

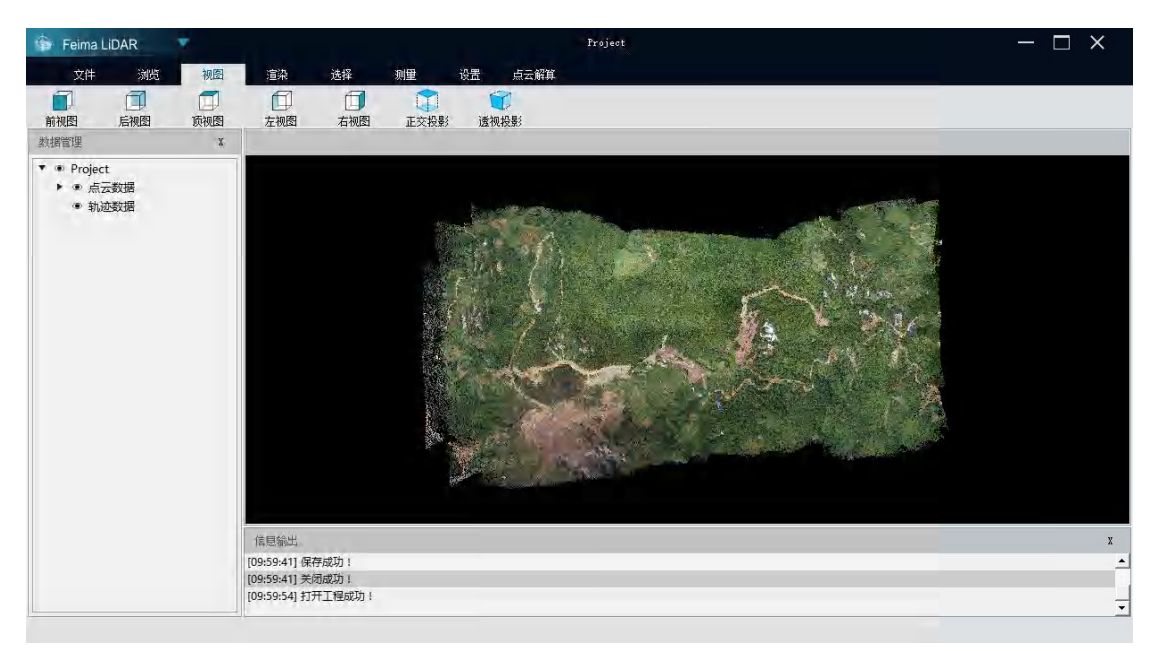

#### <span id="page-23-0"></span>**2.5.6 正交投影**

说明:经当前场景垂直投影到屏幕上进行显示 操作步骤:

点击【正交投影】,切换到正交投影状态;

#### <span id="page-23-1"></span>**2.5.7 透视投影**

说明:从当前显示点云场景以透视棱锥的形式显示到当前场景; 操作步骤:

点击【透视投影】,场景以透视投影的模式进行显示;

#### <span id="page-23-2"></span>**2.6渲染操作**

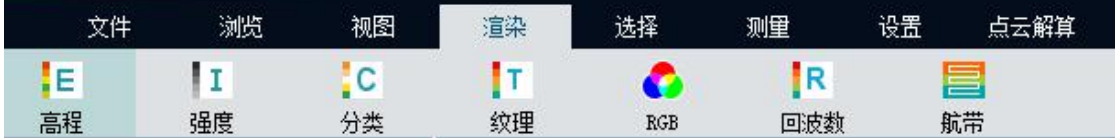

### <span id="page-23-3"></span>**2.6.1 高程渲染**

说明:将当前场景按照高程值得不同赋予不同的颜色进行显示。

操作步骤:

步骤 1:点击【高程渲染】,弹出高程渲染窗体;

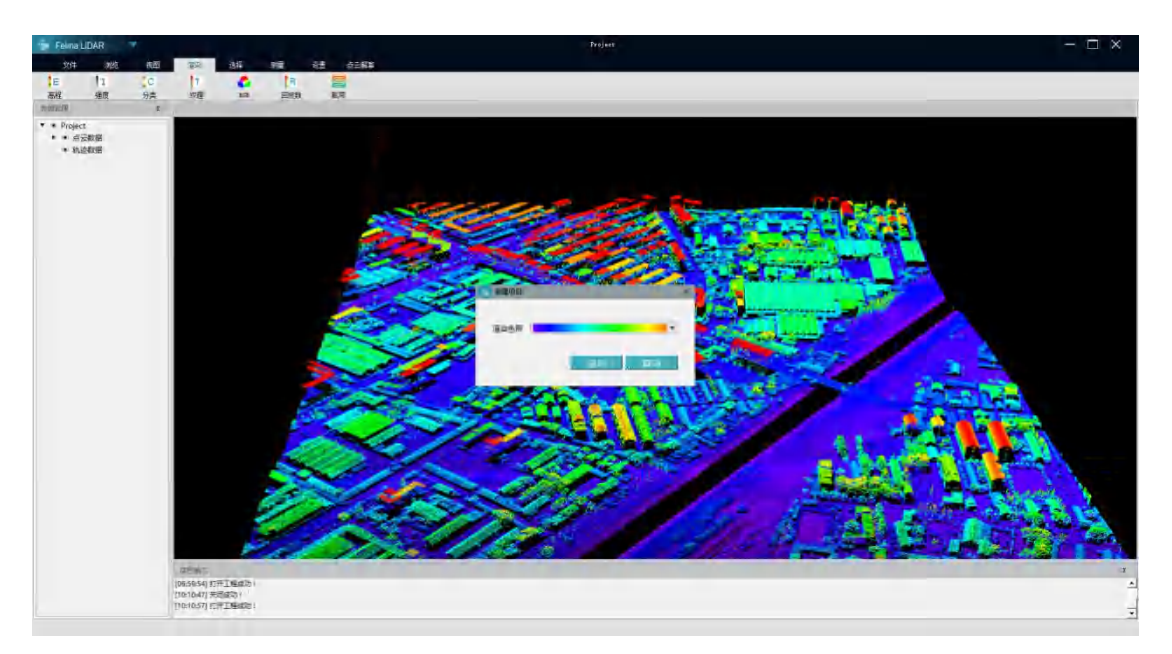

步骤 2:选择系统预制的不同的色带,点击应用按钮,完成点云的高程渲染

# <span id="page-24-0"></span>**2.6.2 强度渲染**

说明:将当前点云场景,按照激光反射强度大小进行显示

操作步骤:

步骤 1:点击【强度渲染】, 系统完成场景的强度渲染; 反射强度越强, 点云越亮, 反之则 越暗。

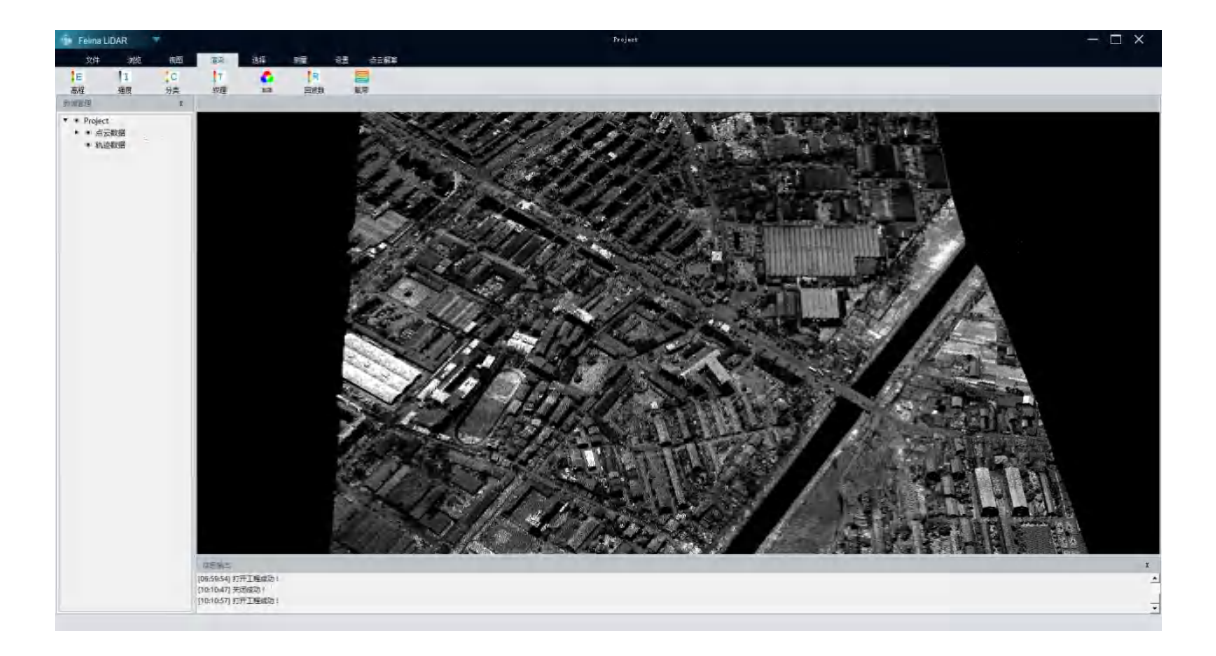

### <span id="page-25-0"></span>**2.6.3 纹理渲染**

说明:按照激光点云采集的原始颜色进行显示。

操作步骤:

点击【纹理渲染】,系统会自动按照点云的原始颜色进行渲染显示。

### <span id="page-25-1"></span>**2.6.4 RGB 指定颜色渲染**

说明:按照系统设定的指定颜色进行展示

操作步骤:

步骤 1:点击【RGB 渲染】,弹出颜色选择窗体

步骤 2: 选择要设定的点云颜色, 点击确定按钮, 完成 RGB 渲染。

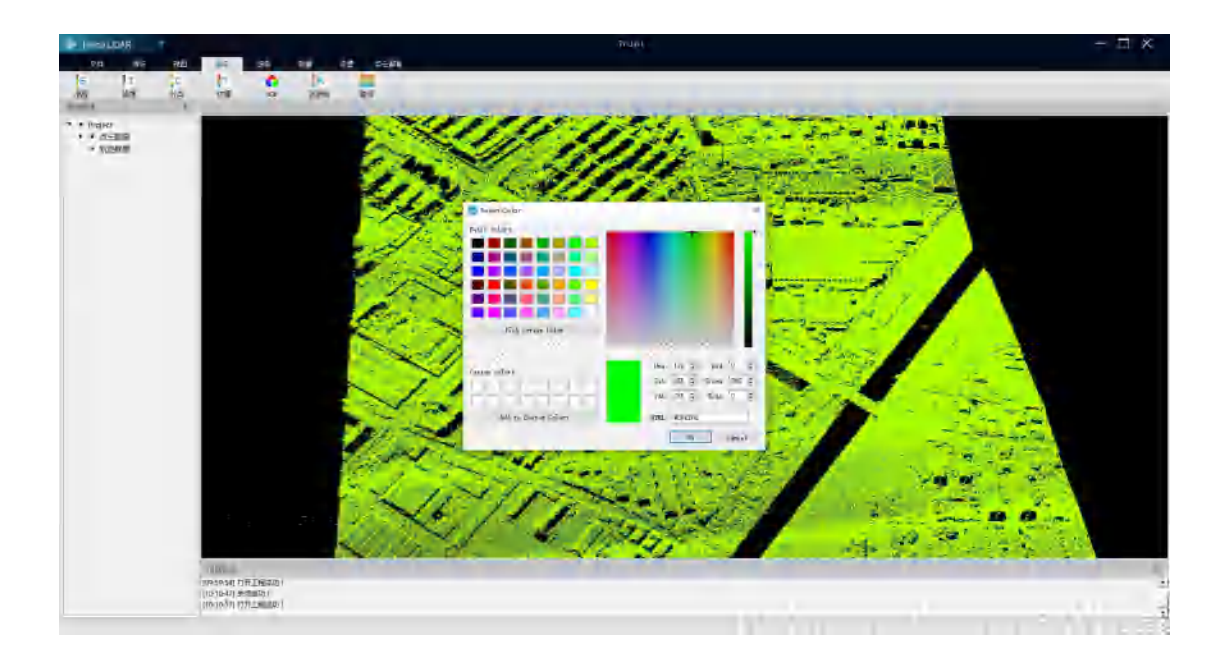

#### <span id="page-26-0"></span>**2.6.5 分类渲染**

说明: 按照点云不同的类别进行渲染,

操作步骤:

步骤 1:点击分类渲染,弹出分类渲染窗体,系统会自动计算出当前激光点云数据的类 别信息;

步骤 2: 设置类别是否可见, 点击分类列表左侧第一列复选框, 如果取消勾选则为不显 示该类别;默认为全部显示。

步骤 3:设置类别名称,点击第三列,输入对应分类 ID 的名称,进行分类名称设置 步骤 4: 设置分类渲染颜色, 点击底色列的颜色,弹出颜色选择窗体,选择不同的颜色, 设置对应的不同类别的颜色。

步骤 5:设置完毕后点击应用按钮,完成分类渲染

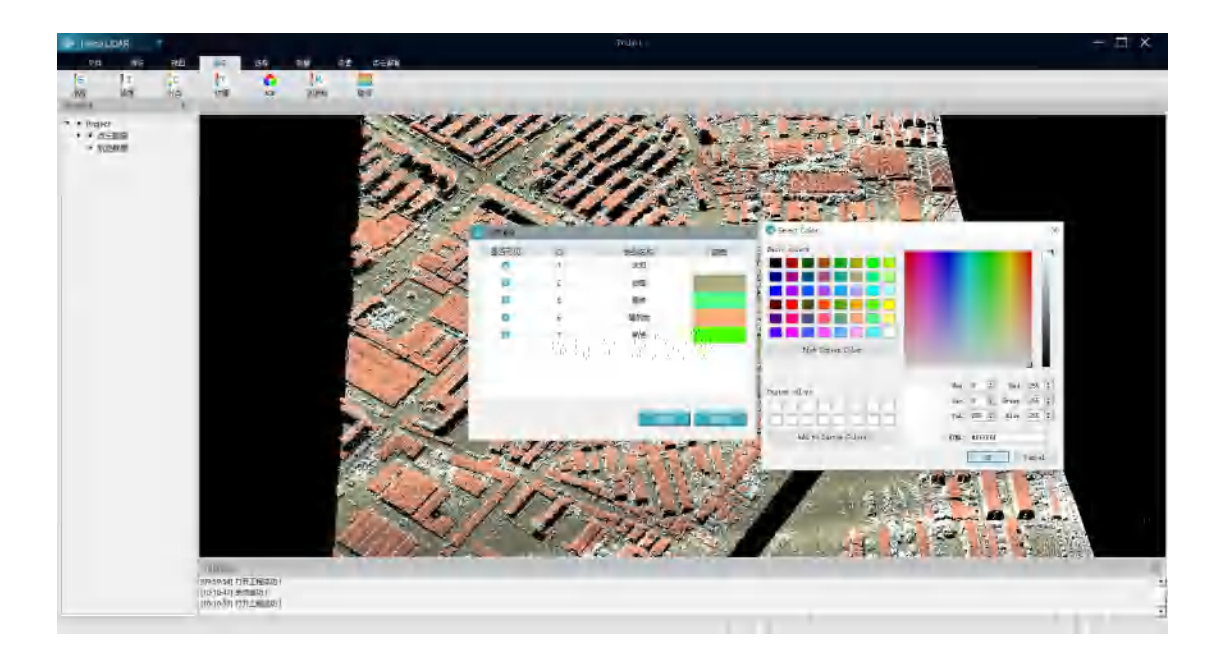

### <span id="page-27-0"></span>**2.6.6 回波次数渲染**

说明:按照不同回波次数赋予不同的颜色进行渲染;

操作步骤:

步骤 1:点击【回波渲染】,弹出回波渲染对话框;

步骤 2: 设置回波显示, 根据回波次数点击对应的第一列复选框, 设置当前回波次数的 点云是否显示;

步骤 3:设置回波显示颜色,点击对应的回波次数的第三列,弹出颜色选择对话框,选 择颜色,点击确定。

步骤 4:点击【应用】,完成回波渲染;

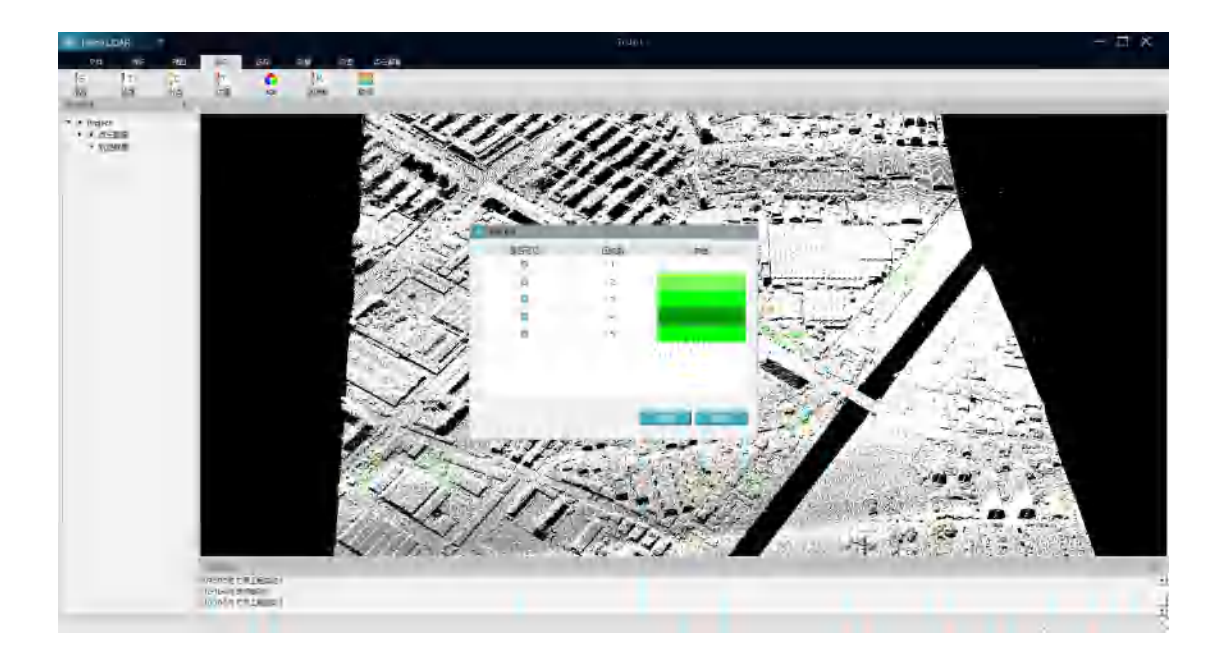

### <span id="page-28-0"></span>**2.6.7 航带渲染**

说明:按照不同的航带,赋予不同的颜色进行渲染显示;

操作步骤:

步骤 1:点击【航道渲染】,弹出航带渲染对话框,系统会自动统计出当前场景中加载

的点云的航带信息;

步骤 2: 设置航带显隐, 点击对应航带的左侧的复选框, 进行航带的显隐操作。

步骤 3:设置航带颜色,点击对应航带第三列的颜色框,弹出颜色选择对话框,选择不 同的颜色;点击确定完成颜色修改;

步骤 4:点击【应用】完成航带渲染设置。

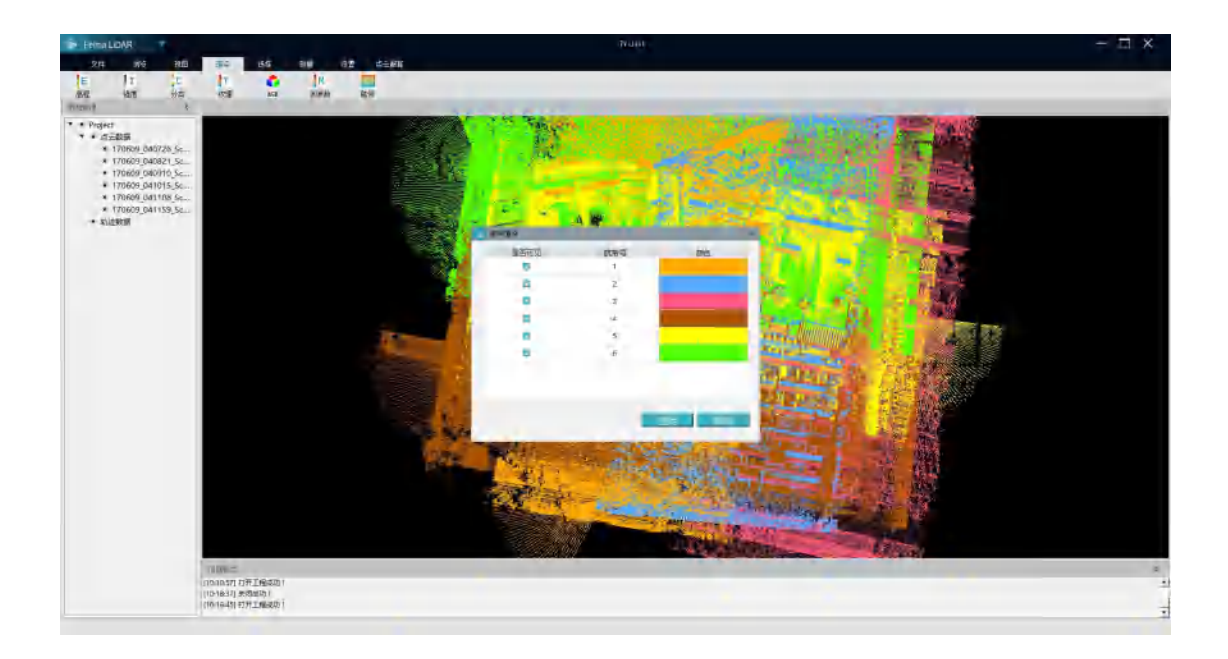

# <span id="page-29-0"></span>**2.6.8 TIN 渲染**

说明:TIN 渲染是将选取的点云数据通过三角网的形式展示出来。

操作步骤:

步骤 1:点击【TIN 渲染】

步骤 2:在左侧区区域内点击,然后拖动绘制要进行 TIN 渲染的区域

步骤 3:松开鼠标,完成 TIN 区域的选择,此时右侧窗体出现 TIN 渲染后的结果

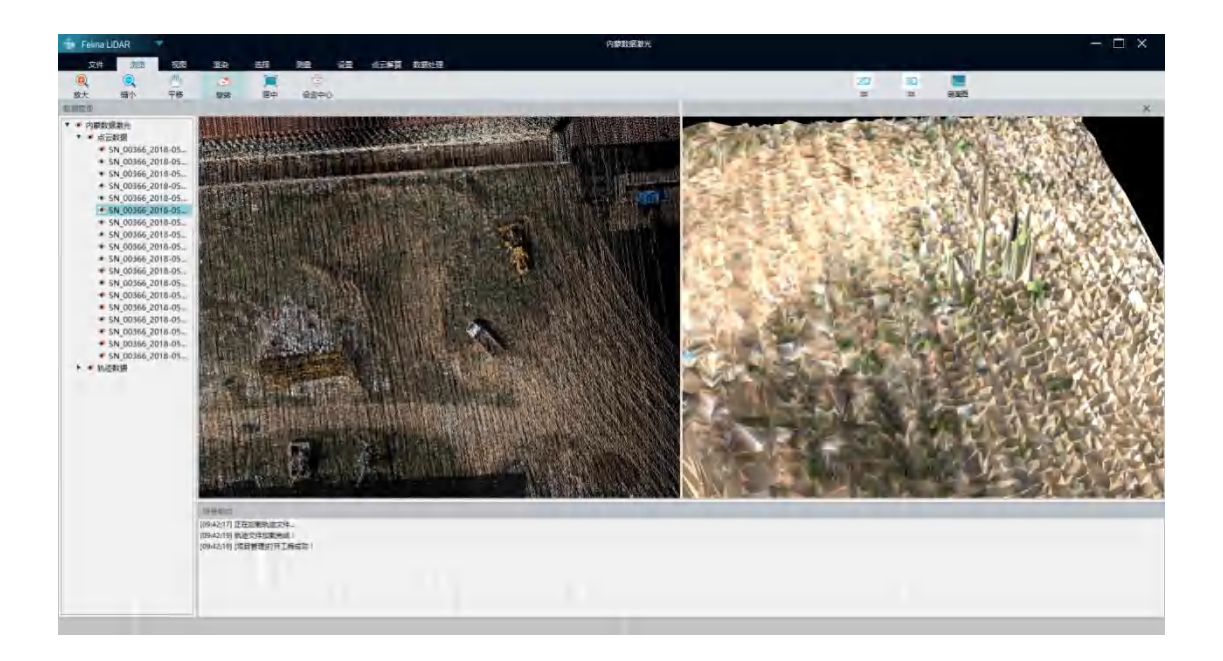

# <span id="page-30-0"></span>**2.7选择查询**

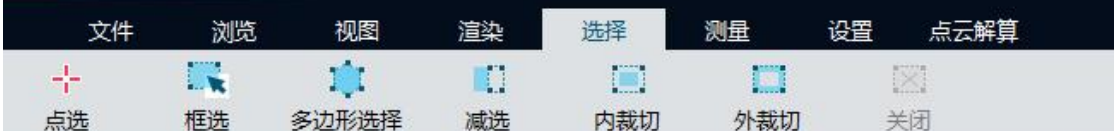

# <span id="page-30-1"></span>**2.7.1 点选**

说明:点击选择点击位置的点云数据,并返回该点的基本信息

操作步骤:

步骤 1: 点击工具栏,【点选】按钮,

步骤 2:在屏幕上点击要选择的点云位置, 当前场景会弹出点云基本信息框, 再次点击 基本操作按钮,则取消当前选择操作;

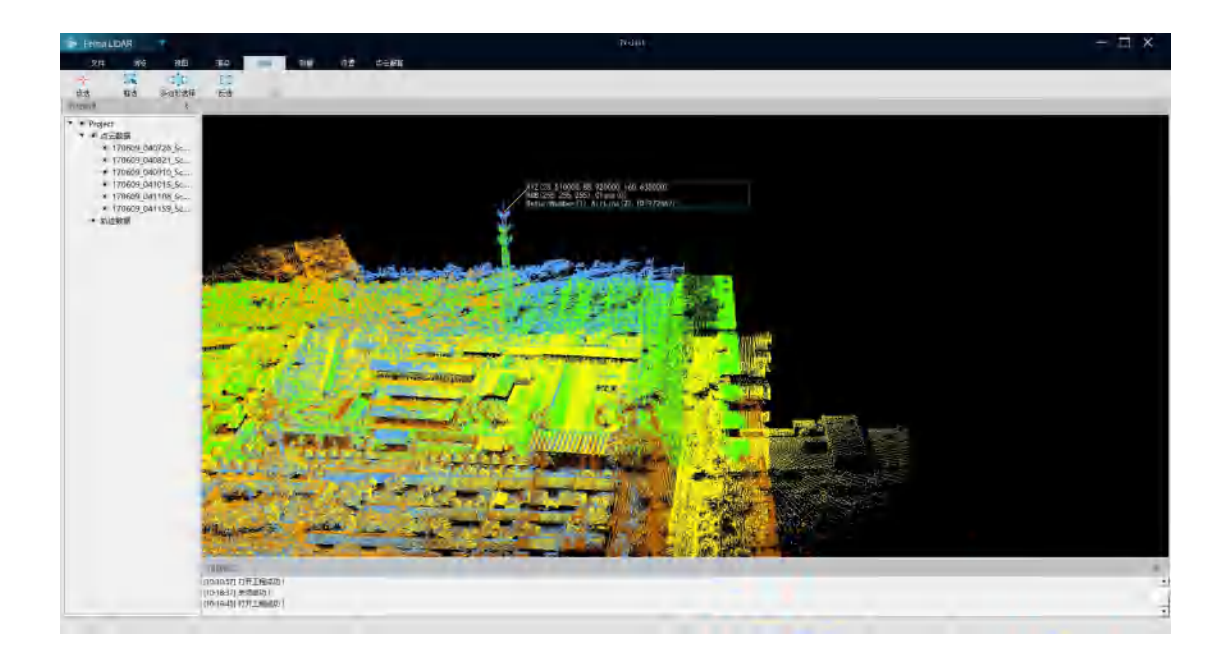

# <span id="page-31-0"></span>**2.7.2 框选**

说明:通过绘制矩形,选择当前矩形范围内的点云数据;

操作步骤:

步骤 1:点击工具栏【框选】按钮;

步骤 2:按住鼠标左键,在屏幕上拖动,释放鼠标结束选择

步骤 3:选择结束后,屏幕绘制区域点云会高亮红色显示。

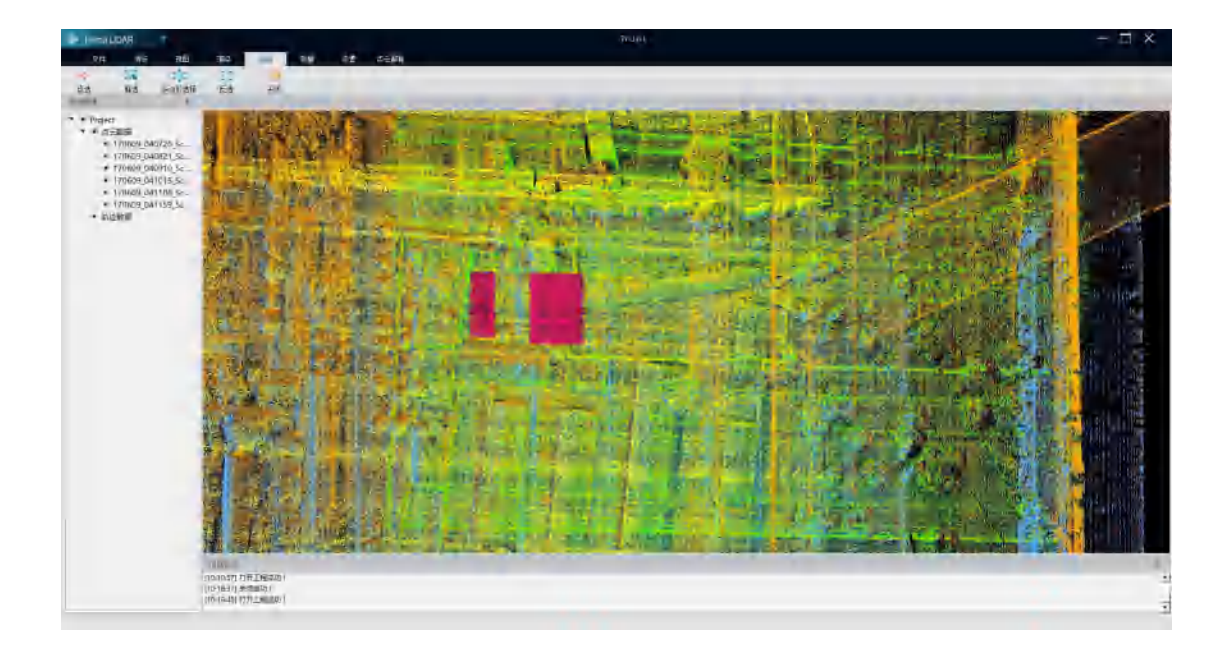

### <span id="page-32-0"></span>**2.7.3 多边形选择**

说明:通过绘制矩形,选择当前矩形范围内的点云数据;

操作步骤:

步骤 1:点击工具栏【多边形选择】;

步骤 2:依次在屏幕上点击要选择区域的边界点,系统会实时绘制出当选择点所围成的

多边形。

步骤 3:双击结束选择,选择结束后,屏幕绘制区域点云会高亮红色显示。

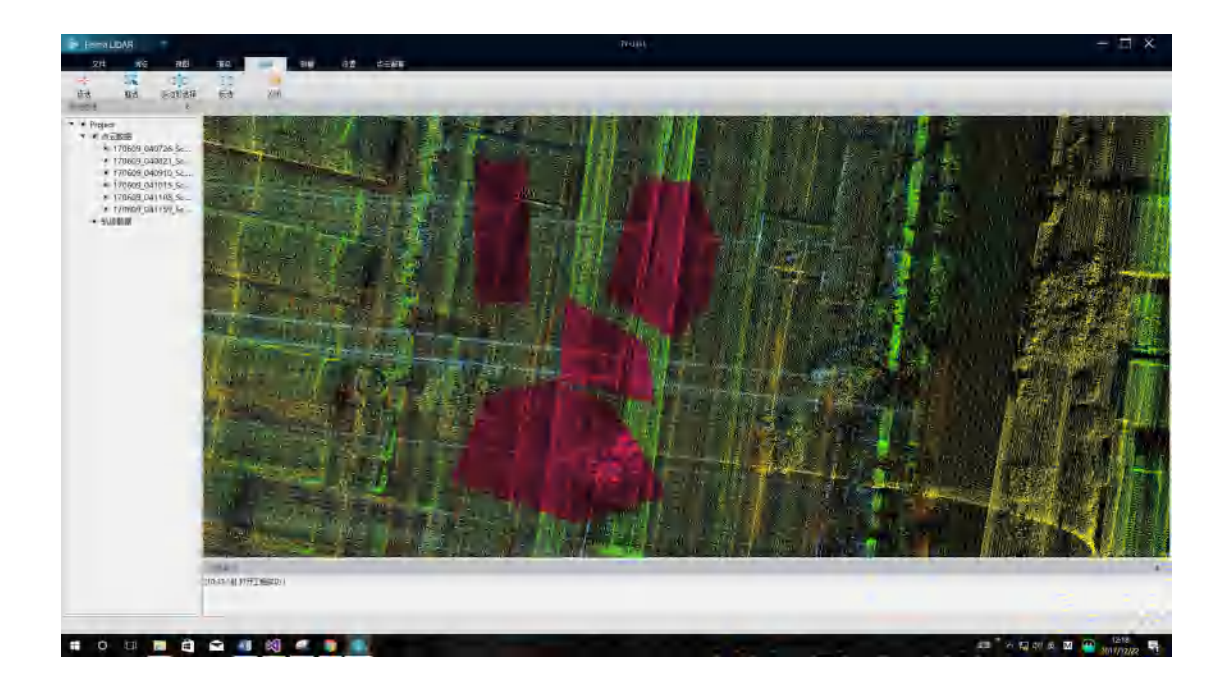

#### <span id="page-33-0"></span>**2.7.4 减选**

说明:取消当前区域内的选择状态。

操作步骤:

步骤 1:点击【减选】, 当前反选状态开启;

步骤 2:点击框选或者多边形选择,在屏幕已经选择的区域进行绘制

步骤 3:绘制结束后则当前绘制回复未选中状态

步骤 4:再次点击【减选】,可取消反选操作。

### <span id="page-33-1"></span>**2.7.5 内裁切**

说明:裁切当前场景,仅显示选择区域的点云数据

操作步骤:

步骤 1: 通过框选或者多边形选择, 选取点云数据;

步骤 2:点击【内裁切】按钮按钮,当前场景仅显示选中区域

步骤 3:点击【关闭】按钮,取消当前状态,显示全部点云数据

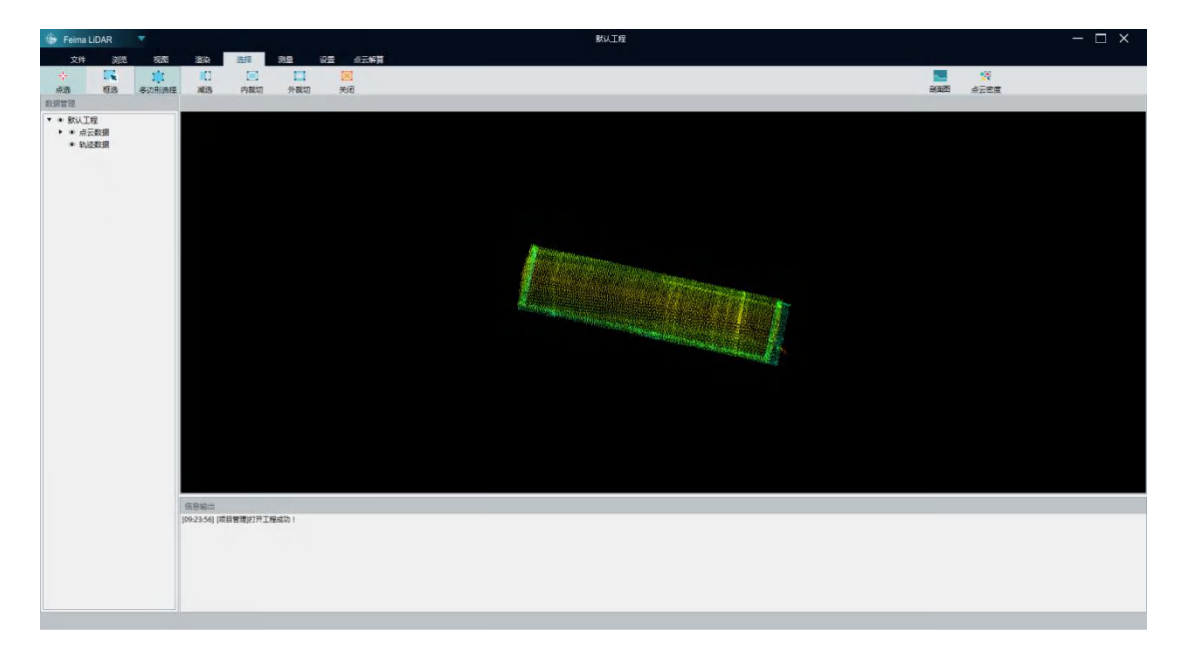

# <span id="page-34-0"></span>**2.7.6 外裁切**

说明:裁切当前场景,仅显示选择区域以外的点云数据

操作步骤:

步骤 1:通过框选或者多边形选择,选取点云数据;

步骤 2:点击【外裁切】按钮按钮,当前场景仅显示选中区域以外的点云数据

步骤 3:点击【关闭】按钮,取消当前状态,显示全部点云数据

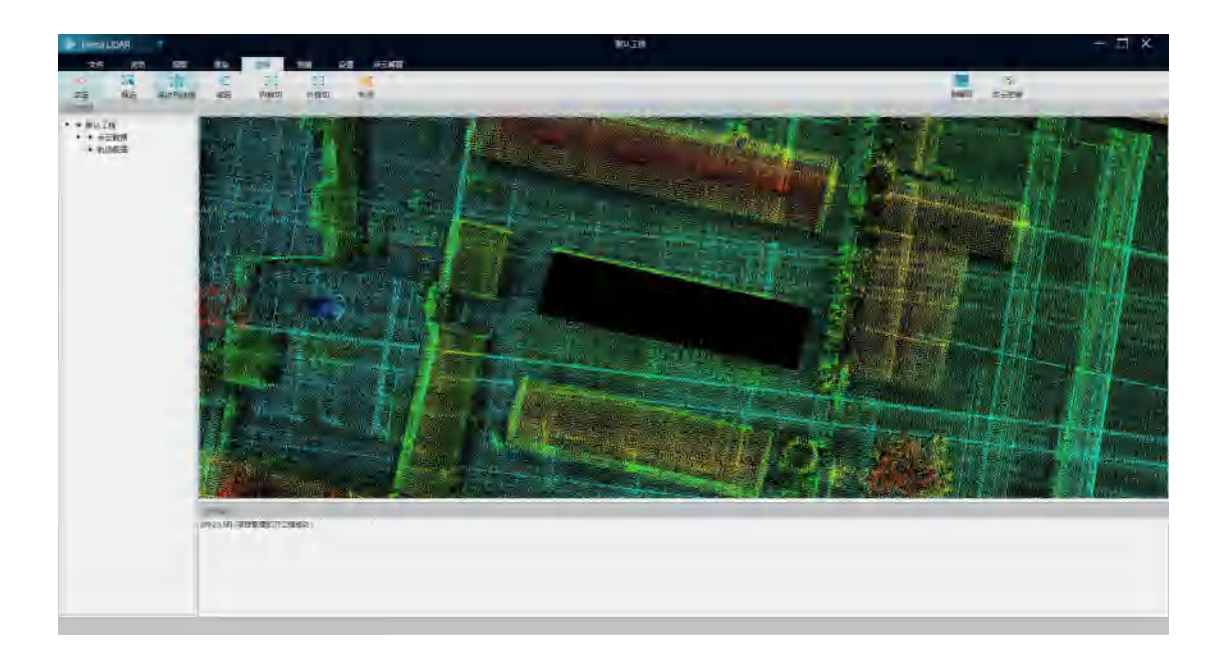

# <span id="page-35-0"></span>**2.7.7 关闭选择**

说明:关闭选择功能

操作步骤:

步骤:

点击【关闭选择】功能,场景中选择区域高亮状态消失。

# <span id="page-35-1"></span>**2.8测量**

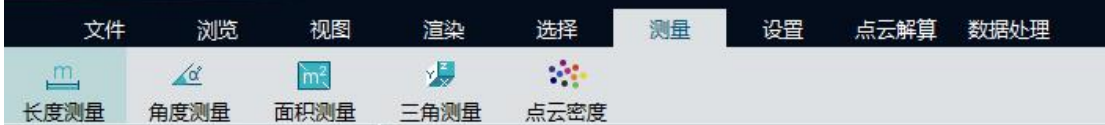

# <span id="page-35-2"></span>**2.8.1 长度测量**

说明:测量场景中两点的距离

步骤:

步骤 1、点击【长度测量】,开始测量功能

步骤 2:依次在屏幕上点击要测量的位置,屏幕上回红色测量线并标记距离

步骤 3:双击鼠标左键,完成测量。

步骤 4:测量过程和测量完毕后可点击 Esc 键取消当次测量

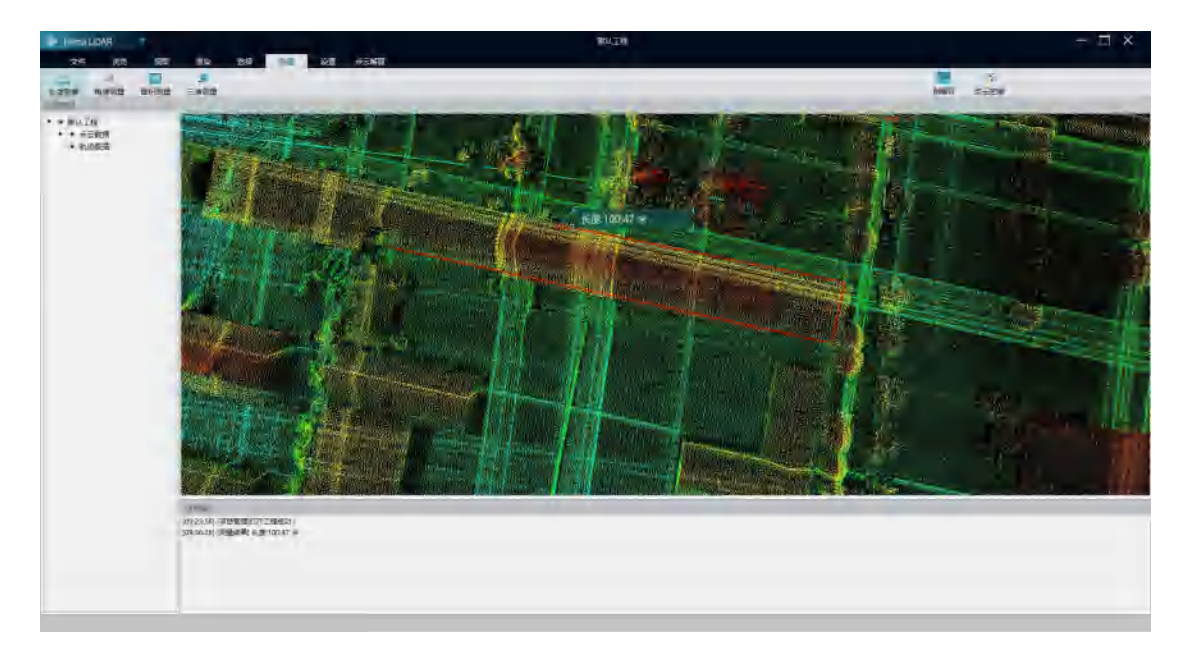

#### <span id="page-36-0"></span>**2.8.2 角度测量**

说明:测量两点间的水平夹角

步骤 1:点击【角度测量】,开始角度测量功能

步骤 2:在屏幕上依次点击要测量的两点的位置,在点击第二点结束时,会显示两点间的水

#### 平夹角

步骤 3:测量过程或测量结束后,点击 Esc 键,取消本次测量。

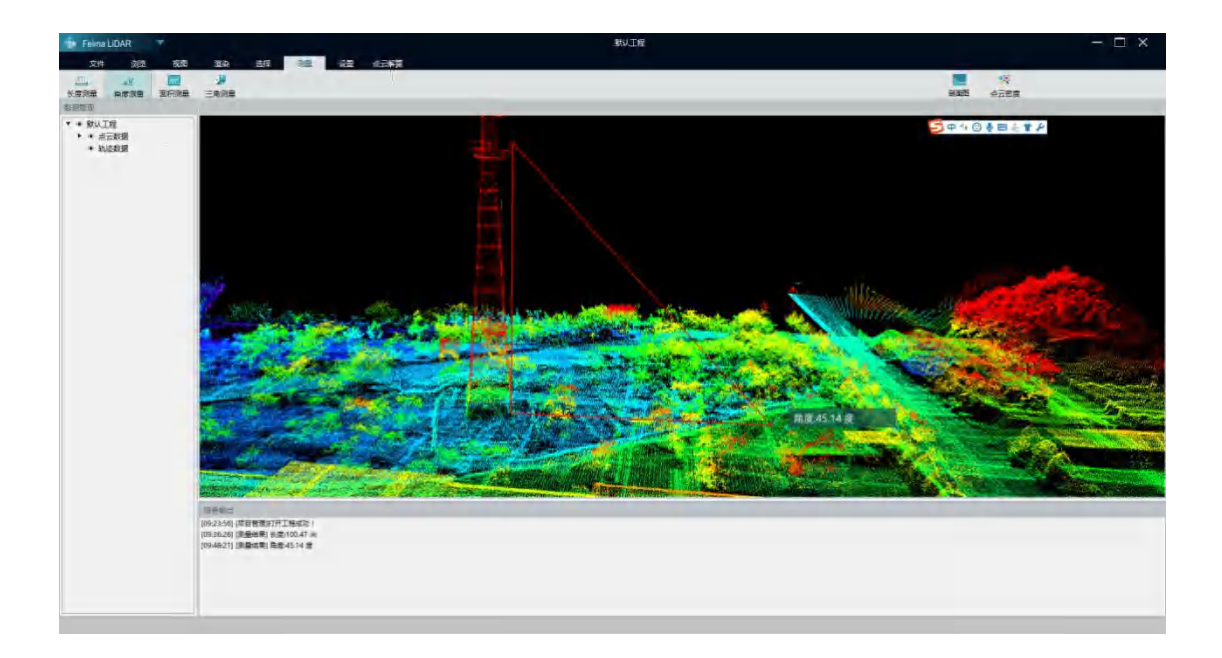

### <span id="page-37-0"></span>**2.8.3 面积测量**

说明:测量选择区域内的水平投影面积

步骤:

步骤 1:点击【面积测量】,开始面积测量功能;

步骤 2:依次在屏幕上点击选取要测量的位置,屏幕上回绘制测量区域范围

步骤 3:双击鼠标左键,结束当前测量;

步骤 4:测量过程或测量结束后,按键盘 Esc 取消当前测量

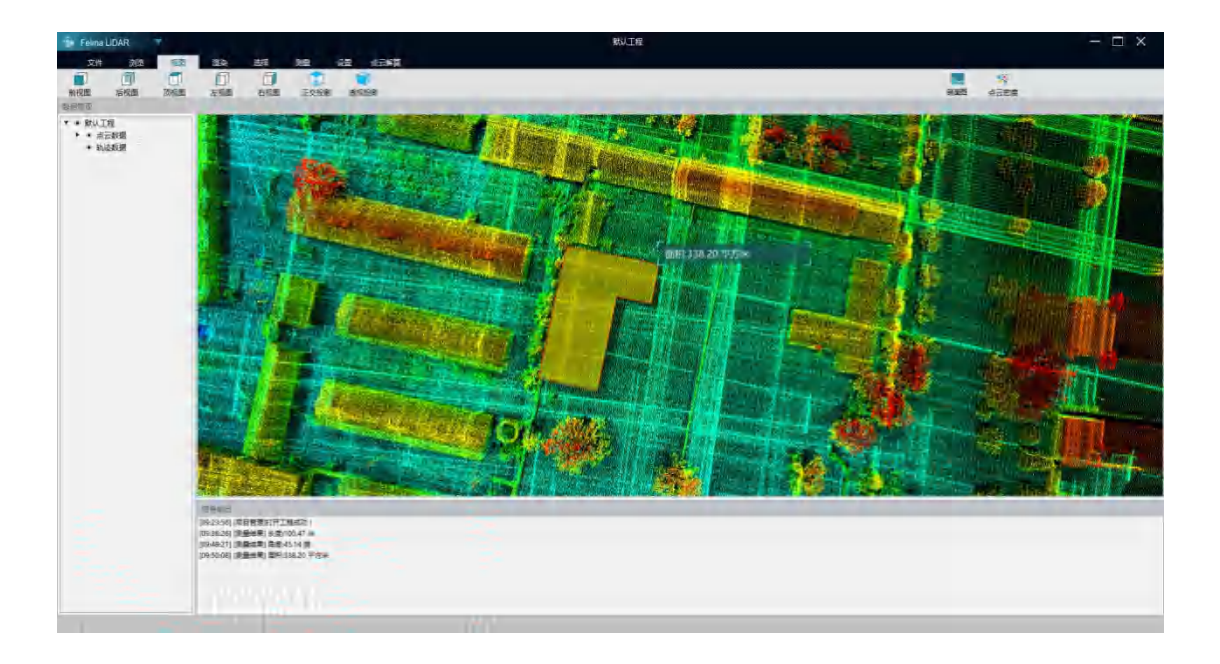

# <span id="page-38-0"></span>**2.8.4 三角测量**

说明:三角测量主要测量两点位置的 X、Y、Z 三个方向上的差值

操作步骤:

步骤 1:点击【三角测量】开始三角测量功能

步骤 2:依次在屏幕上点击要测量的两点的位置,屏幕上回出现两点间的差值结果;

步骤 3: 测量过程或测量结束后,按键盘 Esc 取消当前测量

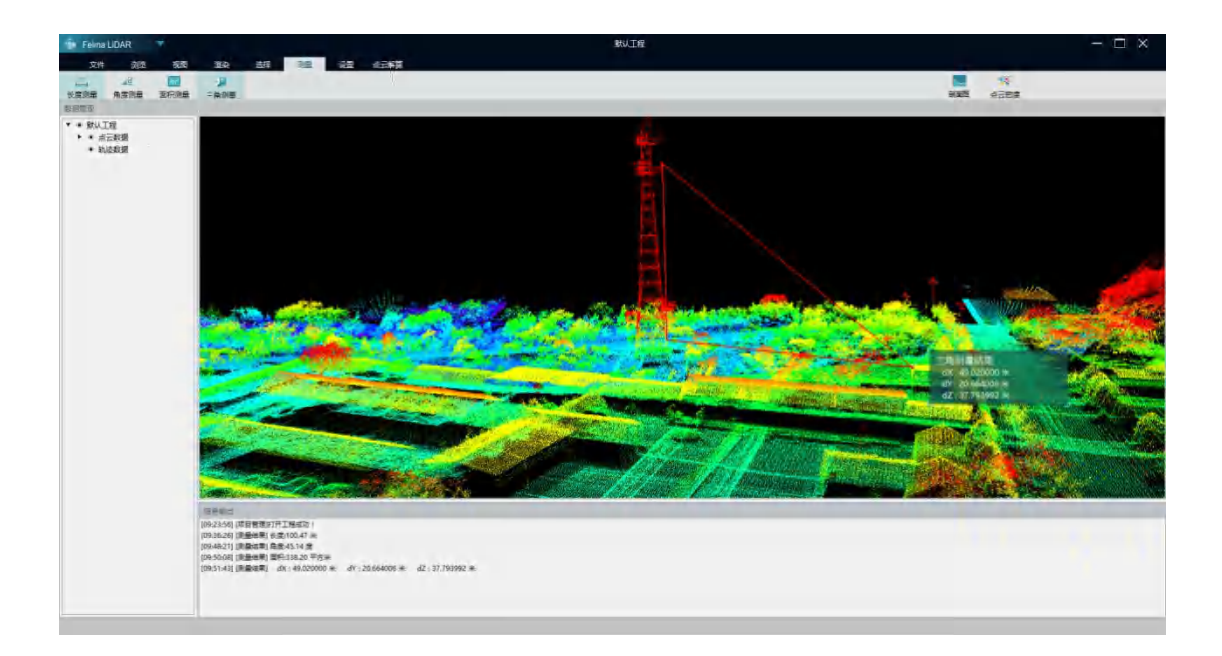

### <span id="page-39-0"></span>**2.8.5 点密度测量**

说明:点云密度用于查看一定区域每平方米内点的密度数量

操作步骤:

步骤 1:点击点云密度,弹出点云密度设置对话框

步骤 2:选择固定宽度,输入宽度值

步骤 3:在屏幕上点击要测量区域,屏幕上出现红色正方形方框,同时点云密度窗体和日志

栏输出点云密度

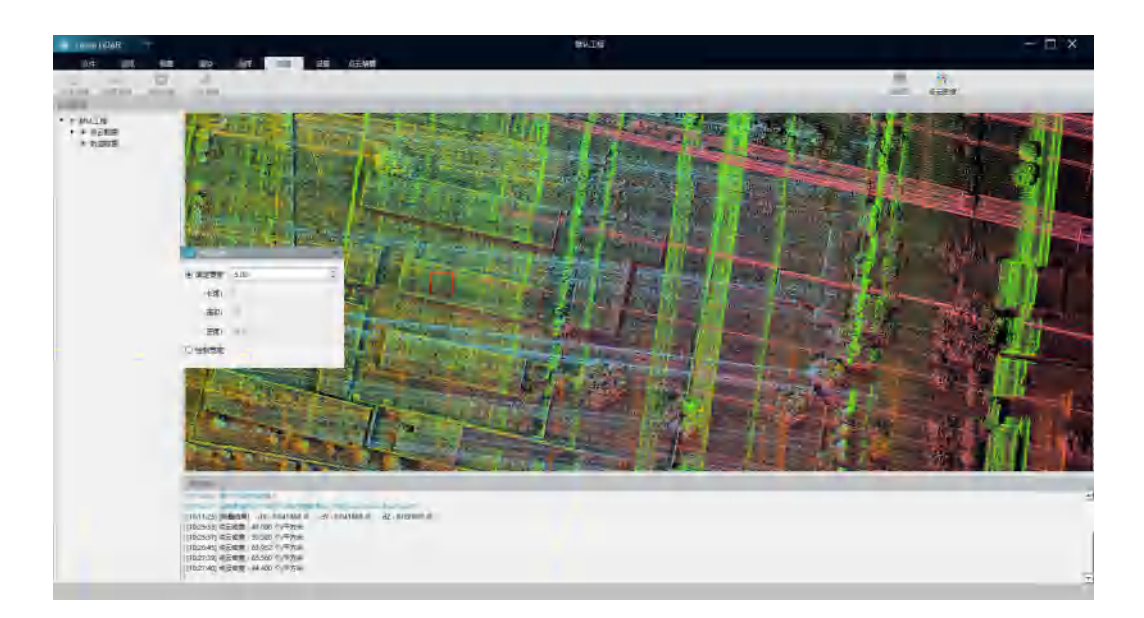

步骤 4:如果选择绘制宽度,则在场景中首先点击第一点,然后移动鼠标,屏幕出现绘制区 域红框,点击鼠标左键完成绘制,同时点云密度窗体和日志栏输出点云密度。

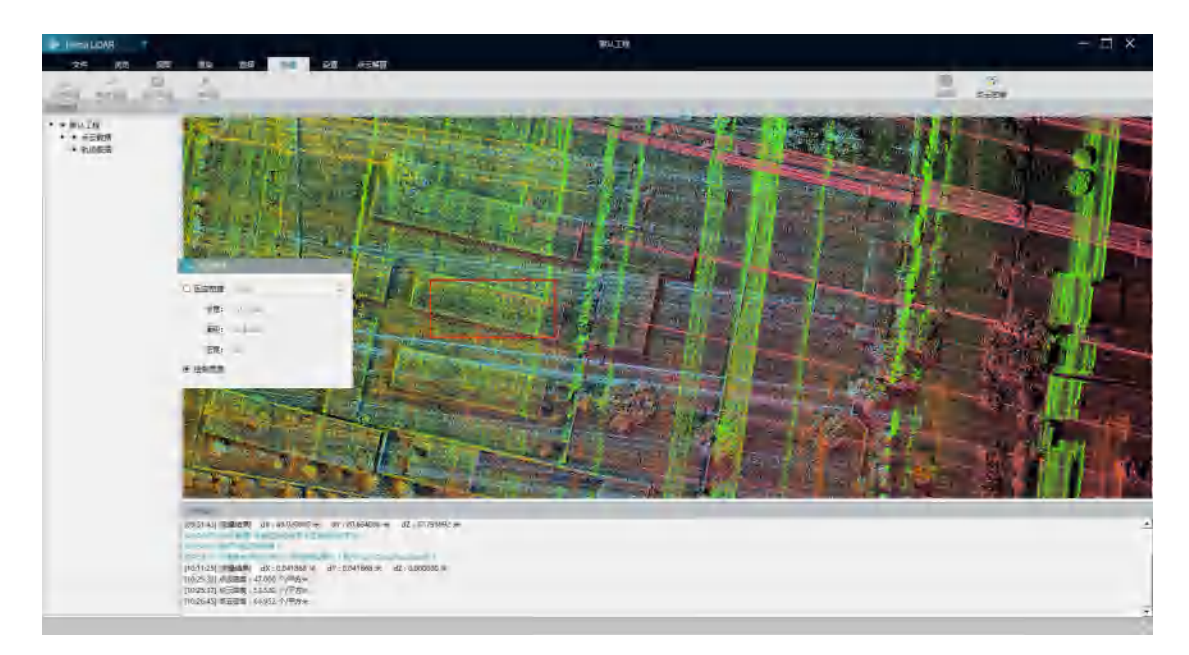

### <span id="page-41-0"></span>**2.9点云解算**

数据处理 文件 浏览 视图 渲染 选择 测量 点云解算 血  $\frac{1}{2}$ 办 **REAL**  $\frac{1}{2} \frac{1}{2} \frac{1}{2}$ r. 威 点云解算 特征提取 航带平差 高程调整 航带轨迹 投影管理 坐标转换

#### <span id="page-41-1"></span>**2.9.1 点云解算**

功能:

对原始点云数据和轨迹数据进行融合,或对航带平差后的数据进行重新解算。

操作步骤:

步骤 1:点击菜单栏【点云解算】图标进入点云解算对话框。

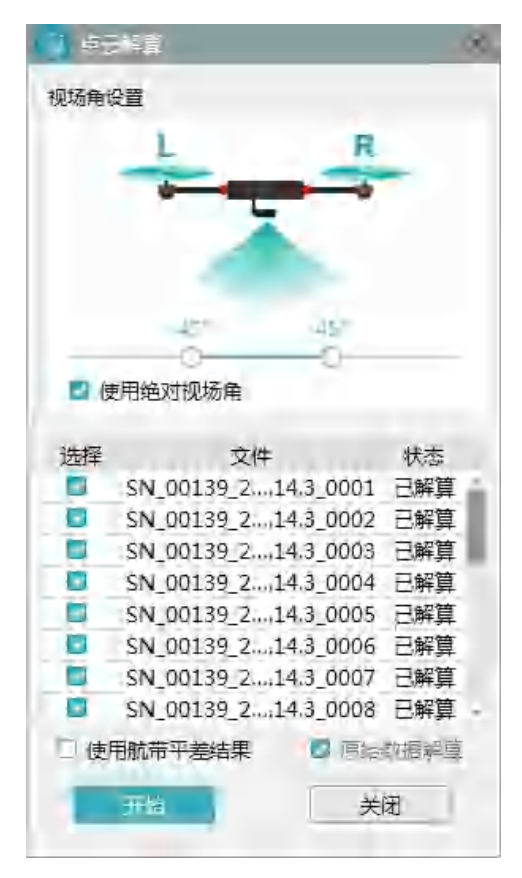

步骤 2: 设置需要截取的视场角范围。可以在【视场角设置】中拖动滑动块进行设置, 或者 在滑动块上直接输入所需要的角度值。

步骤 3: 选择需要解算的航带。程序将仅解算用户选择的数据。双击"选择"可以全选或全 不选航带数据。

步骤 4:当已经进行过航带平差操作时,可以选择是否使用航带平差计算出来的改正参数进 行解算,若未进行航带平差操作,此项不可操作。使用航带平差结果时,若选择"原始数据 解算", 则使用激光 lrp 文件进行解算, 若不选择, 则使用 las 文件进行解算。

步骤 5:点击【开始】即关闭对话框,开始点云解算;点击"关闭"则直接关闭对话框。

参数说明:

**视场角设置:**设置用于截取数据的视场角范围,可设置区间为-125°~125°,竖直向下为 0°, 向飞机左侧为负,向飞机右侧为正;默认值为-45°~45°。双击无人机下方区域可以恢复默 认视场角。

**使用绝对视场角:**使用绝对视场角,会根据 POS 姿态信息动态调整数据截取范围,选择相 对大地竖直向下一定视场角内的数据;若不使用此功能,则程序会截取相对机体竖直向下一 定视场角内的数据

**使用航带平差结果:**若该工程已进行航带平差操作,则该选择项可操作。若选择则使用航带 平差结果进行数据重新解算;若未选择则不使用航带平差结果。若项目中不存在原始数据, 则只能使用航带平差结果进行解算。

**原始数据解算:**若项目内存在原始数据,则该项可选择,若没有,则不选且不可选择,若不 使用航带平差结果,则必选且不可选择。

43

#### <span id="page-43-0"></span>**2.9.2 特征提取**

功能:

提取测区内地物的特征,进行航带平差的准备工作,在进行航带平差前,必须进行特征提取。

操作步骤:

步骤 1:点击菜单栏【特征提取】图标进入手动提取对话框。

步骤 2:选择需要提取特征点的点云类别,默认为全部选取,若进行和地面点和建筑物点分

类,建议选择地面店和建筑物点进行特征提取。

步骤 3: 在弹出的对话框内设置提取特征点的参数, 点击【开始】按钮, 开始特征点自动提 取,提取完成后会在输出窗口输出提取点对个数。可通过主窗体进度条查看进度,通过主窗 体进度条后【取消】按钮取消当前操作。

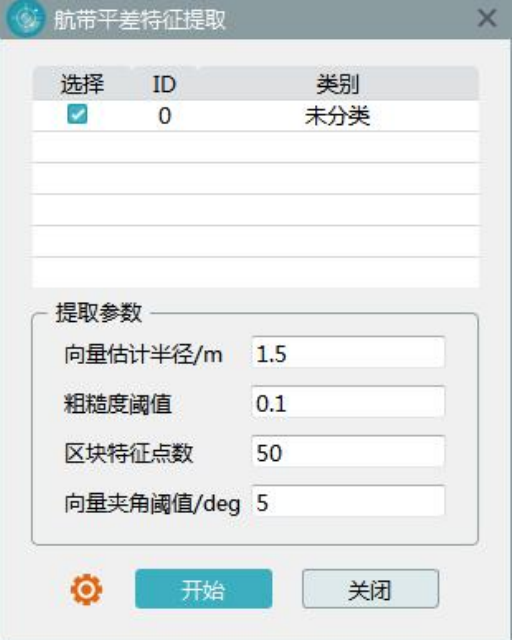

注:点击左下角【恢复默认】图标,可以恢复软件建议的提取参数。

参数说明:

**向量估计半径:**用于进行点云向量估计的邻域查询半径,通常可设 1~3m,默认 2m。 **粗糙度阈值:**进行点云法向量估计时,可根据邻域点计算该点的粗糙度,即该点所在区域的 平滑程度,保留平面或则斜坡上的点,默认值为 0.1。

**区块特征点数:**软件对数据进行分块处理,该值表示每块数据种保留的影响力最大的 m个 点,m 默认值为 50。

**向量夹角阈值:**判断两个航带匹配的特征点法向量的夹角,若大于该值,认为该对特征点非 同名点予以剔除,默认值为 5°。

#### <span id="page-44-0"></span>**2.9.3 航带平差**

功能:

该功能可以实现设备检校和飞行数据航带平差。

操作步骤:

步骤 1:点击菜单栏【航带平差】图标进入设备航带平差对话框。

步骤 2:选择需要参数设备检校的航带数据。

步骤 3:点击【计算】按钮进行计算。

步骤 4: 若点击【应用】按钮则保存检校后的设备参数,关闭对话框并提示是否跳转至"点

云解算"重新解算数据;若点击"关闭"按钮则清除检校结果,直接关闭对话框。

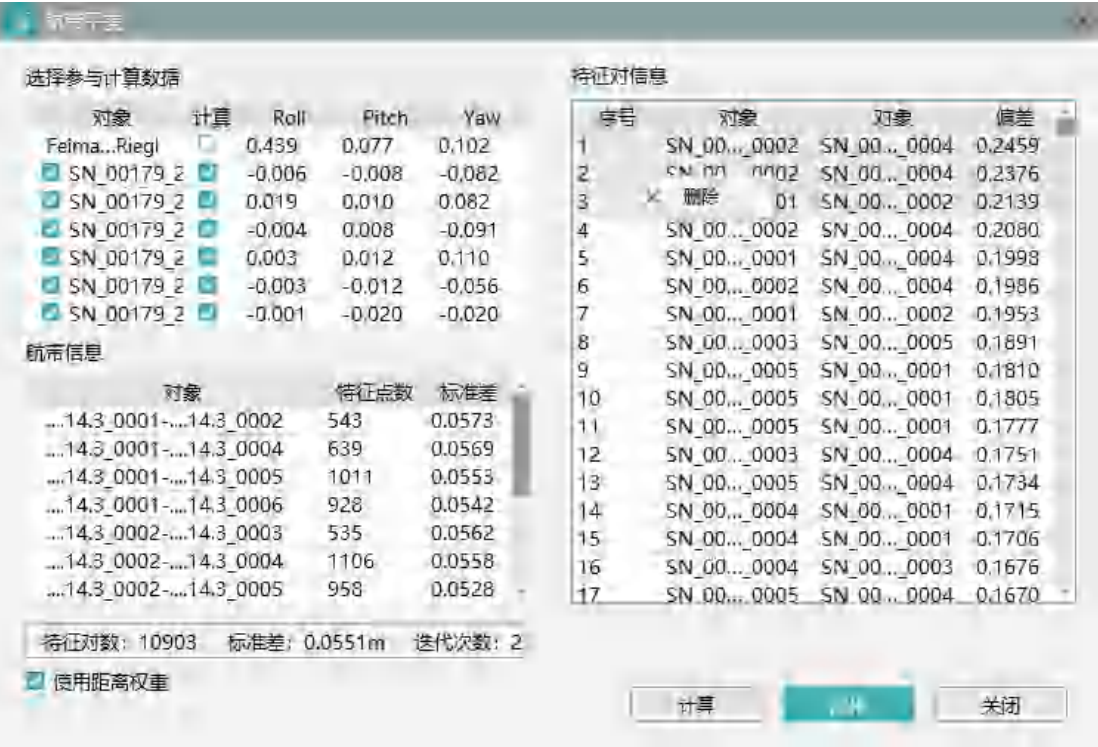

参数说明:

**对象(左上表)**:表格内操作的对应,第一行为设备名称,后面为对应的航带名称。

**计算(左上表):**选择计算方式,点选设备后的计算选择框,则启用设备检校功能,用于计

算设备的安置角;若非点选,则航带后的选择框会被选择,表示启用航带平差功能。

**Roll/pitch/yaw(左上表):**姿态角,首行设备后对应的为设备安置误差角,下面航带后对

应的各个航带的平差参数,即对应的姿态调整角度,单位为度。

**对象(左下表):**表格内操作的航带名称。

**面片数(左下表):**各个航带对应参与计算的特征面片个数。

标准差 (左下表): 航带对应计算后的标准差。

**面片数:**参与计算的总面片数。

**标准差:**参与计算的总标准差。

**迭代次数:**进行迭代计算的次数。

**使用距离权重:**选择是否在设备检校和航带平差中使用距离阈值。

**计算:**点击进行设备检校或则航带平差计算。

**特征对信息(右表):**可以查看每个特征点对在航带平差后的残差值,并默认按照从大到小 顺序排列,若较大值中出现明显的异常值,可右键选择删除,并重新进行平差计算。

#### <span id="page-46-0"></span>**2.9.4 高程调整**

功能:

可根据用户提供的地面控制点,进行整体点云的高程调整。主要适用于用户有已知地面控制 点,且对点云高程精度要求较高的情况下。

操作步骤:

步骤 1:点击菜单栏【高程调整】图标进入高程调整功能对话框。

步骤 2:点击按钮①导入控制点数据,控制点文件支持格式为(ID,E,N,H),分割符为逗号 或空格,自动识别;

步骤 3:点击按钮②进行高程报告计算;

步骤 4: 选择需要进行高程调整的高程拟合类型, 并点击按钮③进行高程拟合参数计算, 计 算结构将在左侧文本框内输出;

步骤 5: 点击按钮④选择输出路径, 默认为当前工程路径下的 export 文件夹内;

步骤 6: 点击按钮⑤进行高程调整, 调整后的数据文件后缀名为 ele adj.las。

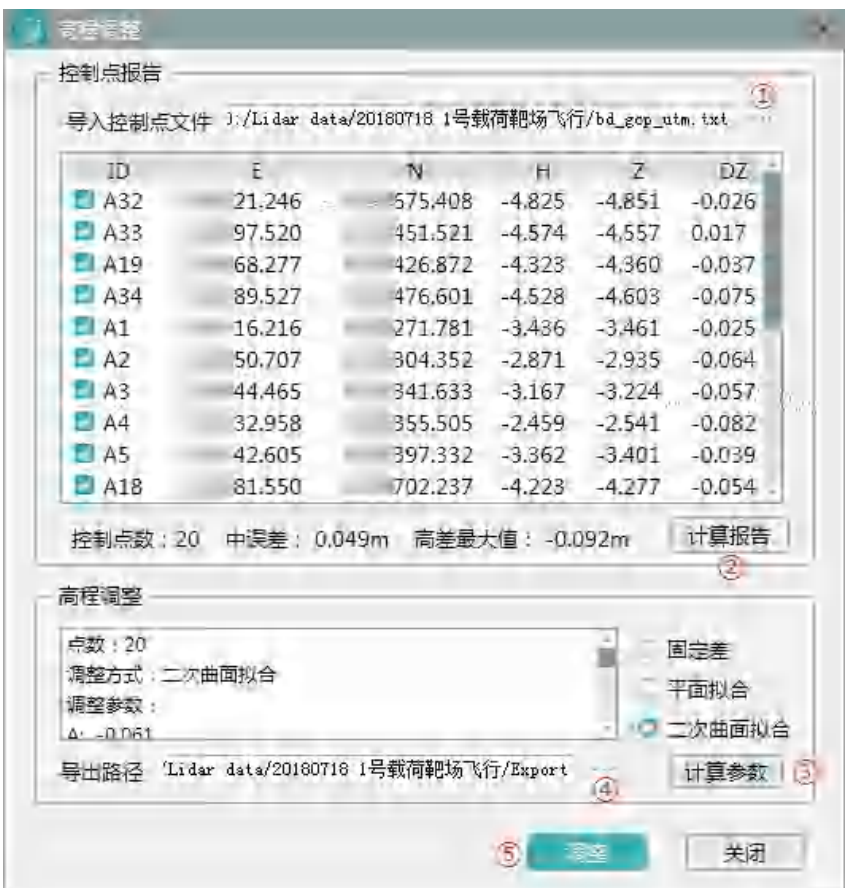

参数说明:

**导入控制点文件:**为使用的控制点文件路径,文件内数据格式支持 IDENH 和 IDNEH,支 持逗号、冒号、空格和 tab 自动识别, 输入错误会提示"数据格式不支持!"。

**ID、E、N、H:**控制点对应的 ID 和三维坐标。

**Z:**控制点所在位置点云高程值。

**DZ:**Z 值减去 H 值,即点云高程相对控制点的高程值。

**控制点数:**参与高程报告计算的控制点数(仅在报告计算后显示)。

**中误差:**DZ 值中误差(仅在报告计算后显示)。

**高程最大值:**DZ 绝对值的最大值对应的 DZ 值。

**计算报告:**点击进行高程差统计,计算得出"Z"值和"DZ"值,并显示控制点数、中误差 和高程最大值。

**固定差:**高程拟合计算方式,三选一,该功能将对高程进行固定值改正。

**平面拟合:**高程拟合计算方式,三选一,当控制点大于等于三个时可用,将对高程进行线性 改正。

**二次曲面拟合:**高程拟合计算方式,三选一,当控制点大于六个时可用,当控制点个数较多 且在测区内分布均匀时,推荐使用。

**高程调整文本框:**显示高程调整计算的出的参数值,包括参与计算的点数,调整方式及调整 参数。

**计算参数:**就算用于高程调整的高程拟合参数,当且仅当有控制点输入且已进行高程精度报 告统计后,该按键可用。

导出路径: 进行高程调整后导出的数据, 导出数据格式为 las。

#### <span id="page-48-0"></span>**2.9.5 航带轨迹**

功能:

查看项目内轨迹的时间范围,以及各个航带对应的轨迹时间范围,拆分状态。

操作步骤:

点击菜单栏【航带轨迹】进入航带轨迹查看功能对话框。

49

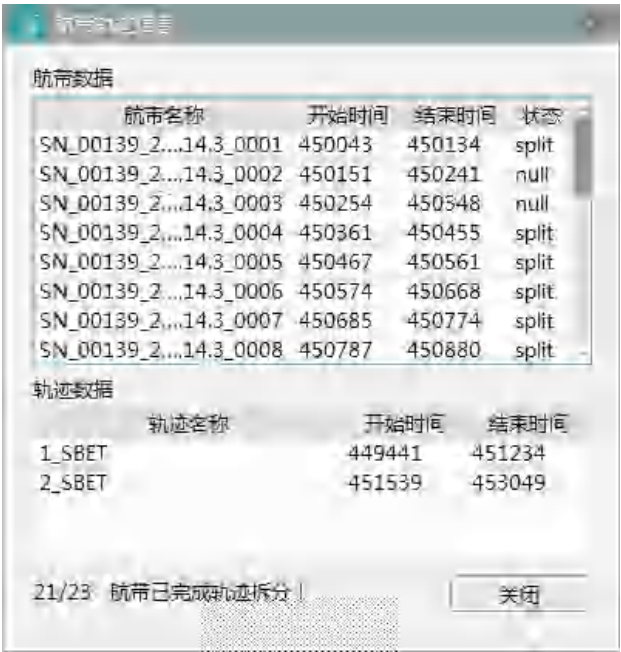

参数说明:

航带数据表:

**航带名称:**各个航带数据对应的名称。

**开始时间/结束时间**:航带数据的开始时间和结束时间。

**状态**:航带轨迹拆分状态,split 表示已进行了轨迹拆分,存在和航带数据对应的轨迹

文件, "null"表示还未进行航带轨迹拆分。

轨迹数据表:

**轨迹名称**:轨迹文件对应的名称,通常情况下,一个文件为一个飞行架次。

开始时间/结束时间:轨迹的开始时间和结束时间。

**信息标签(左下)**:提示当前航带轨迹已拆分个数与总个数。

**关闭:**关闭窗体。

备注:

航带轨迹拆分操作会在特征提取前或者基于 las 数据的点云解算时自动完成,不需要用户进 行航带拆分操作。

#### <span id="page-50-0"></span>**2.9.6 投影管理**

功能:

作为坐标转换中投影变换的管理器,在该功能中可以从数据库中读取已知的投影坐标,或则 用户自定义坐标系,只有在该功能中添加的坐标系,才能在坐标转换->投影变化中直接选 择使用。

操作步骤:

步骤 1:点击菜单栏【投影管理】图标进入投影管理对话框。

步骤 2:可以通过左侧栏编辑或新建投影坐标系,也可以通过右侧栏从数据库中添加坐标系 到常用投影中。

注:仅支持平面到平面投影转换。

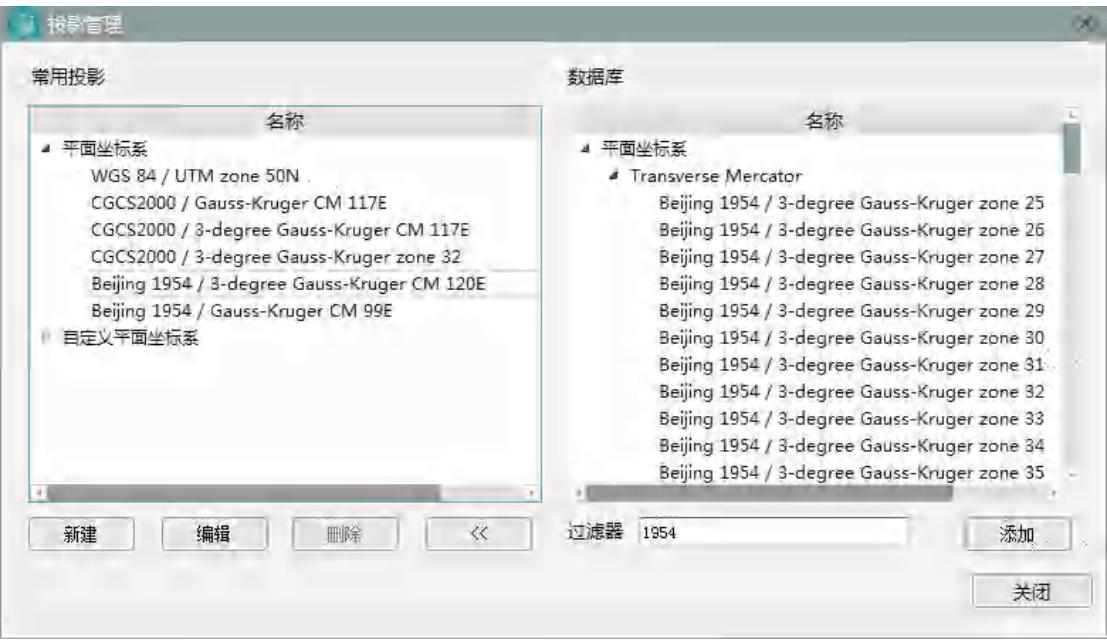

#### 参数说明:

**常用投影:**该列表中罗列用户添加的常用平面坐标系,包括数据库中导入的"平面坐标系" 及用户自定义的"自定义平面坐标系"。常用投影将用于坐标转换中的投影变换功能。

**新建:**新建自定义平面投影坐标系。

**编辑:**选中自定义平面坐标系后点击该按钮,可查看自定义平面坐标系相关参数。

**删除:**选中常用投影中的任意投影,点击删除按钮即将该参数从常用投影中删除。

**<< />>:**打开或者关闭右侧数据库表格。

**数据库:**数据库列表中罗列了世界常用的平面坐标系,包括但不限于北京 54、西安 80 和 CGCS2000 坐标系。

**过滤器:**用于在数据库中快速查找相关字段对应的坐标系,如输入"1954",可快速过滤出 名称中带有"1954"的坐标系列表。

**添加:**选中数据库列表中的一项并点击该按钮,可将该项添加至常用投影中。

新建对话框:

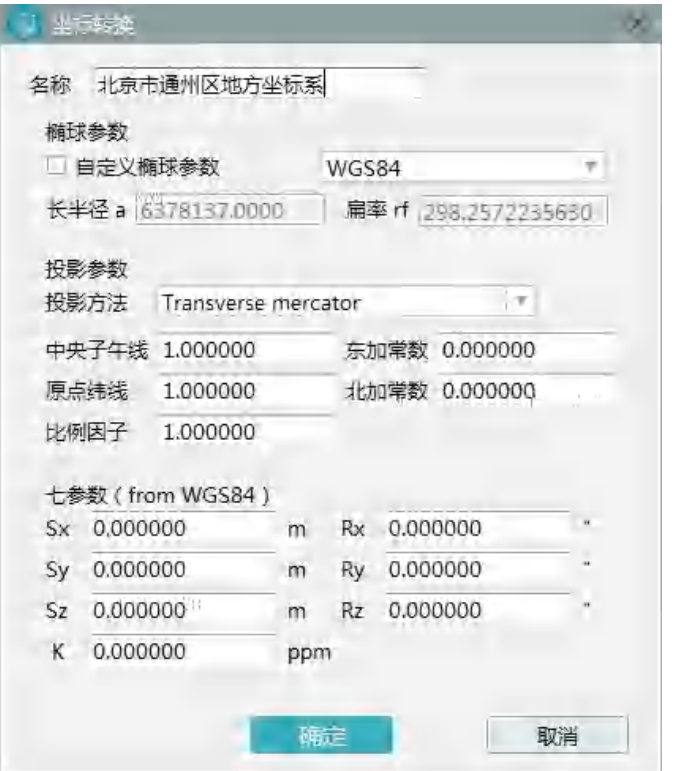

参数说明:

**名称:**自定义平面坐标系名称

**自定义椭球参数:**若选择,则由用户输出长半径 a 和扁率 rf;若未选择,则由右侧下拉框内 选择内置椭球参数。

长半径 a\扁率 rf: 自定义平面坐标系对应的椭球参数。

**投影方法:**选择自定义平面坐标系对应的投影方法,可用投影方法有 Transverse mercator

和 Lambert conic conformal。

**中央子午线/东加常数/北加常数/原点纬线/比例因子:**Transvers mercator 投影方法对应 的投影参数。

**中央子午线/东加常数/北加常数/原点纬线/标准纬线 1/标准纬线 2**:Lambert conic conformal 投影方法对应的投影参数。

**七参数:**从 WGS 84 坐标新到该投影坐标系的七参数,用于不同基准椭球之间的转换。

#### <span id="page-53-0"></span>**2.9.7 坐标转换**

功能:

#### 实现常用的坐标参数转换或则投影变换。

步骤 1:点击菜单栏【坐标转换】图标进入到坐标转换功能对话框。

步骤 2: 选择需要转换的数据, 选择转换配置, 选择输出目录。

步骤 3:点击"转换"按钮进行坐标转换。

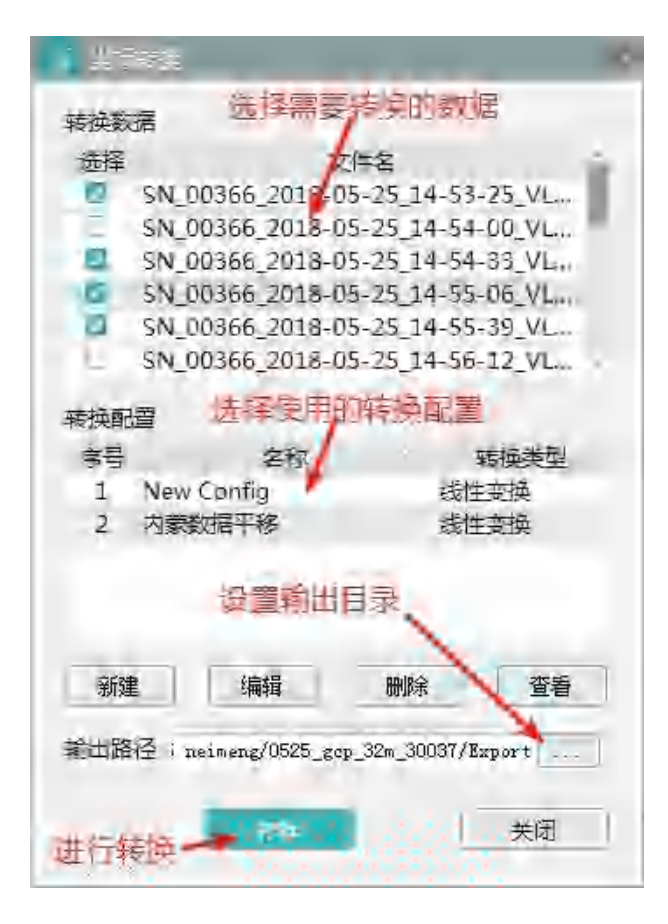

Option:

- 1、新建坐标转换配置:
- a、点击坐标转换对话框中的"新建"按钮进入如下对话框。
- b、命名转换配置名称、选择转换类型并输出转换参数。
- c、点击"确定"保存该配置到"转换配置"。

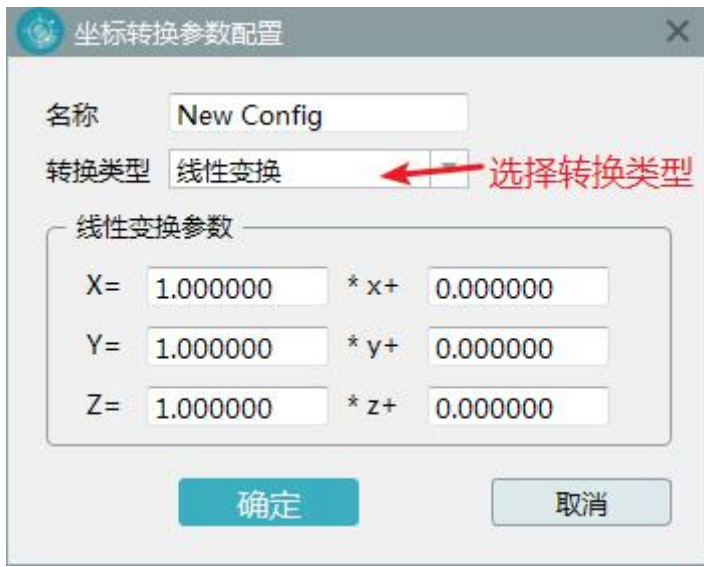

- 2、新建投影转换配置
- a、点击坐标转换对话框中的"新建"按钮进入"坐标转换参数配置"对话框。
- b、选择转换类型"投影变换"
- c、选择或输出需要的参数。
- d、点击确定保存为转换参数。

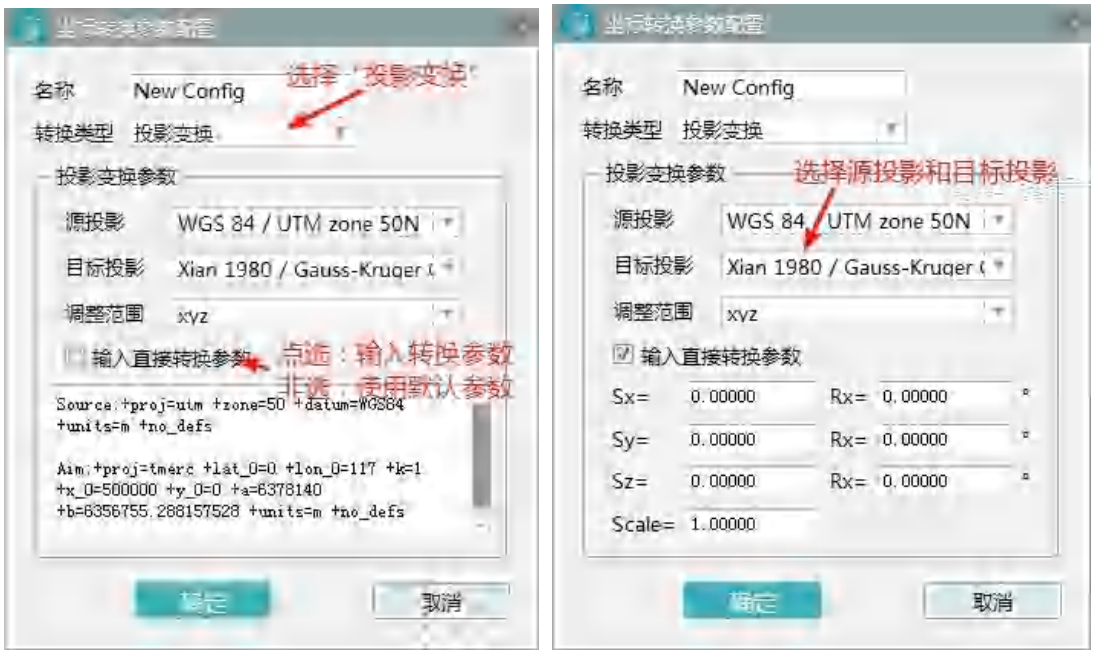

#### <span id="page-55-0"></span>**2.10 数据处理**

### <span id="page-55-1"></span>**2.10.1点云赋色**

说明:点云赋色是给原始采集的点云数据,赋予真实的纹理颜色,使点云数据更加更加直观。 操作步骤:

步骤 1:点击点云赋色,弹出赋色对话框;

步骤 2:选择赋色色彩来源,可选择原始照片或者 DOM 正摄影像;

步骤 3(基于原始照片):点击相机参数右侧的文件夹,选择相机参数文件;

步骤 4(基于原始照片):点击轨迹文件右侧的文件夹图标,选择轨迹文件

步骤 5(基于原始照片可选):设置影像搜索范围,建议采用系统计算默认值。

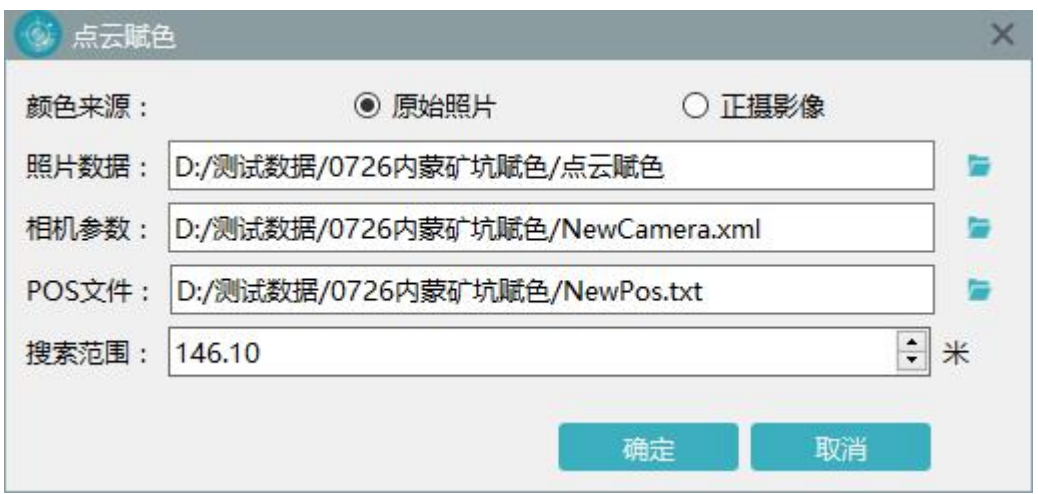

步骤 6(基于 DOM 正摄影像):选择正摄影像路径。

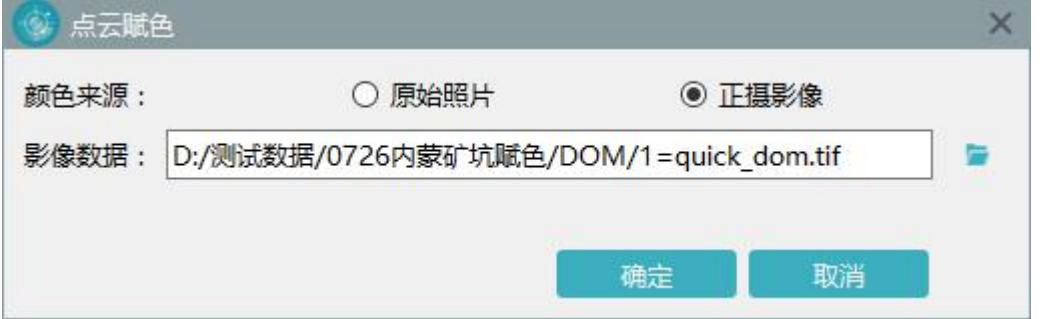

#### 步骤 7:点击确定按钮,执行点云赋色

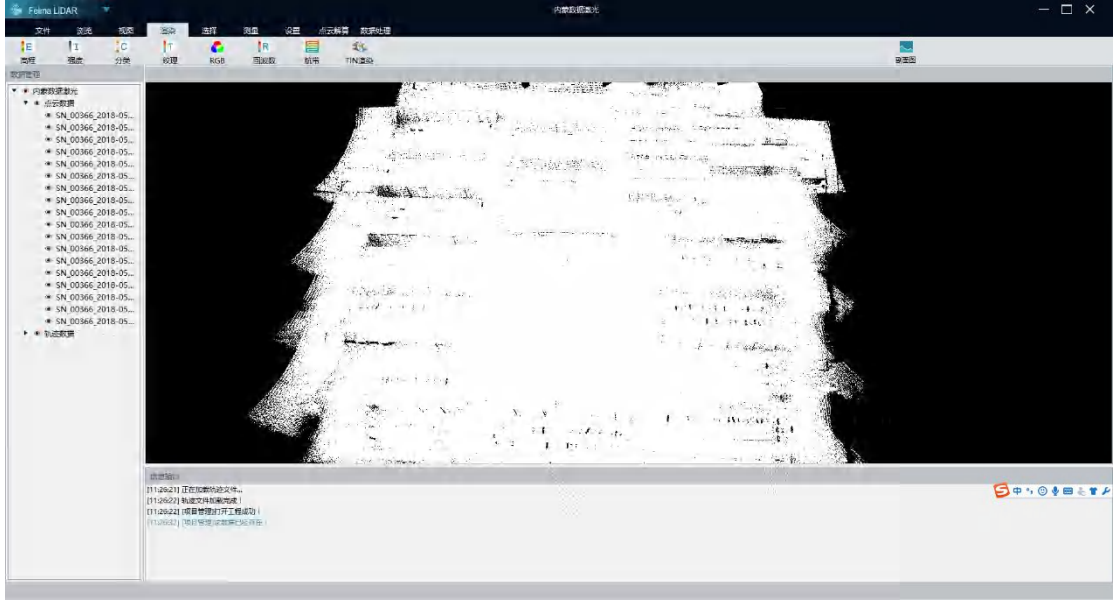

**(原始采集数据颜色)**

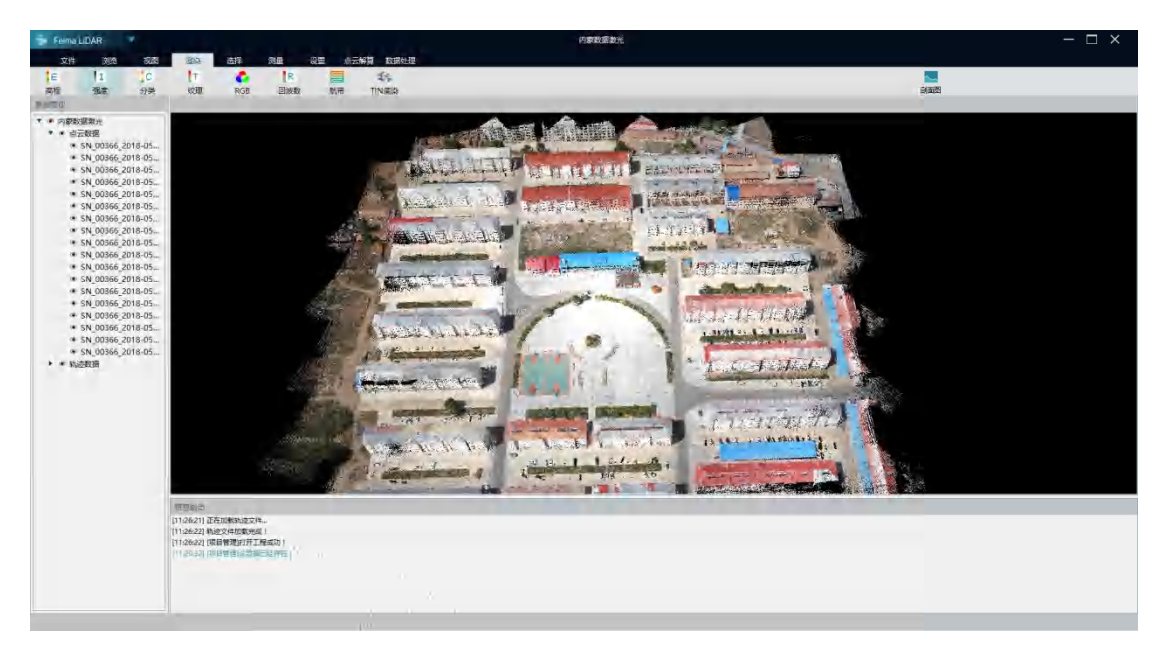

**(赋色后数据颜色)**

# <span id="page-57-0"></span>**2.10.1** 精度检核

功能:输入检差点数据文件,通过剖面图,测量检查数据精度;

操作步骤:

步骤 1、点击精度检核,弹出精度检核对话框

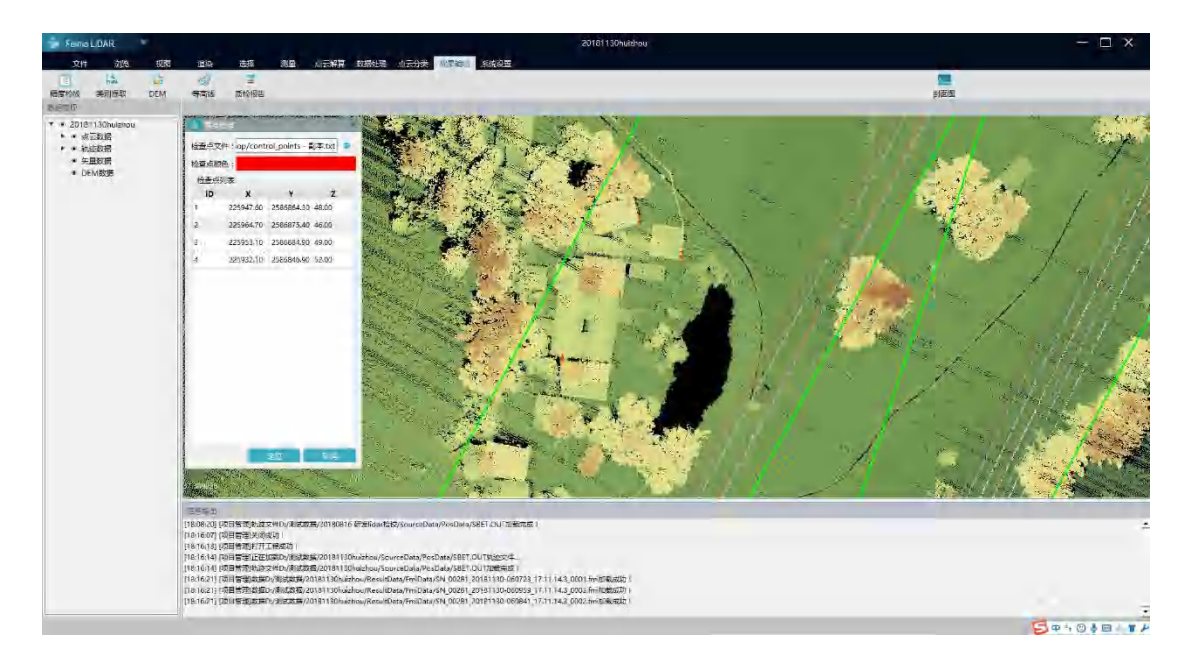

步骤 2、点击打开文件按钮,导入检查点文件(检查点文件格式为 txt,四列分别为 ID、

X、Y、Z,中间通过"Tab"键、","、","或空格键隔开)

步骤 3、导入完毕后,选择要查看的点号,点击定位,将要检查的点居中

步骤 4、点击剖面图,进行剖面图查看。

步骤 5、检查完毕后,关闭窗体

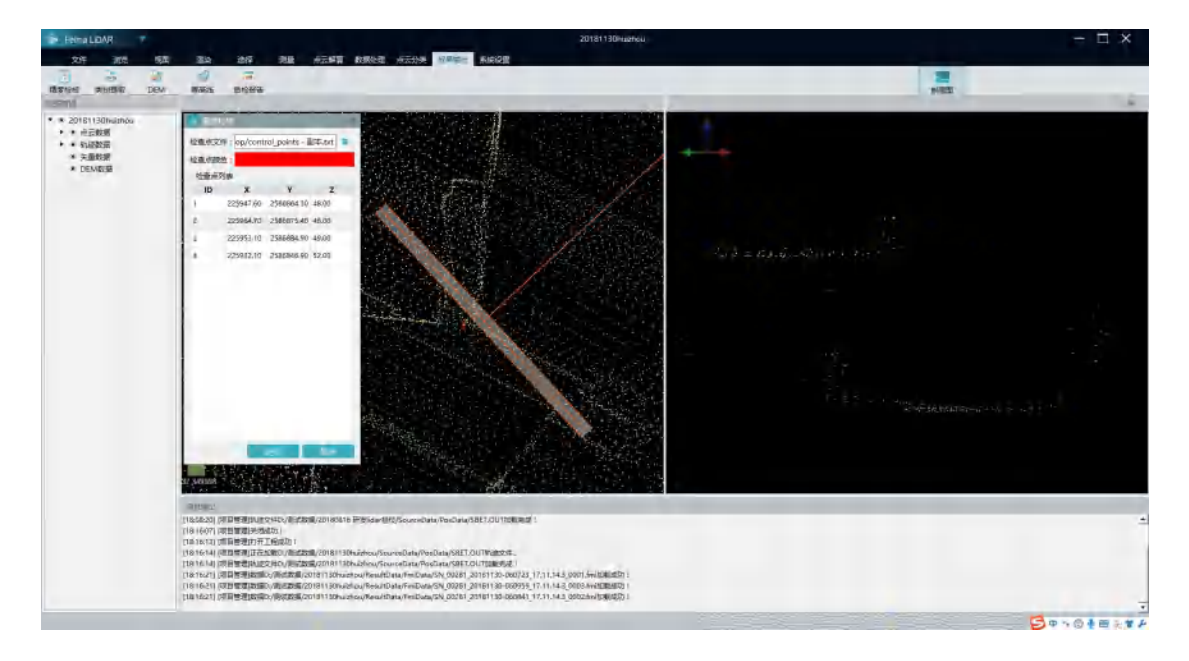

# <span id="page-59-0"></span>**2.11 设置**

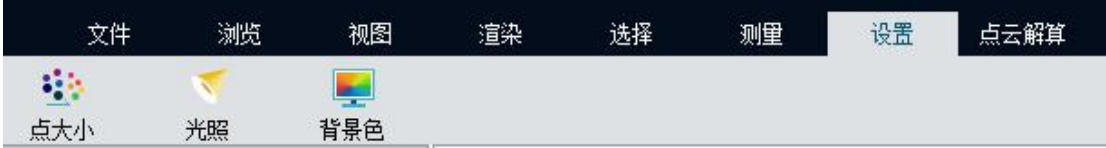

#### <span id="page-59-1"></span>**2.11.1点大小设置**

说明:设置场景 LiDAR 数据显示大小;

操作步骤:

步骤 1:点击【点大小】工具,弹出点大小设置窗体

步骤 2:鼠标拖动滑块,改变点大小

步骤 3:点击确定完成点大小设置。

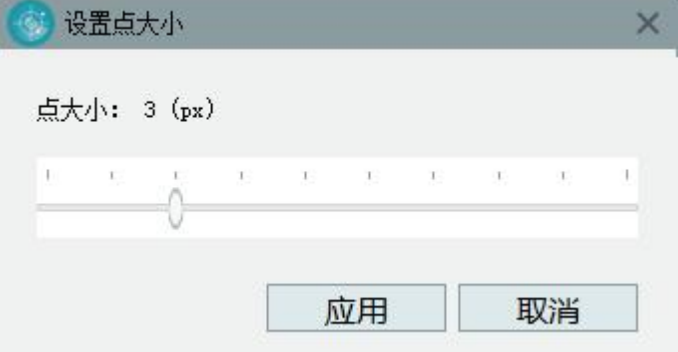

# <span id="page-59-2"></span>**2.11.2光照设置**

说明:设置当场景光照强度和自动以官员位置;

操作步骤:

步骤 1:点击光照设置,弹出光照设置对话框

步骤 2:拖动滑块环境光光照强度;

步骤 3: 勾选自定义光源, 拖动滑块更改方位角高度角和环境光光照强度。

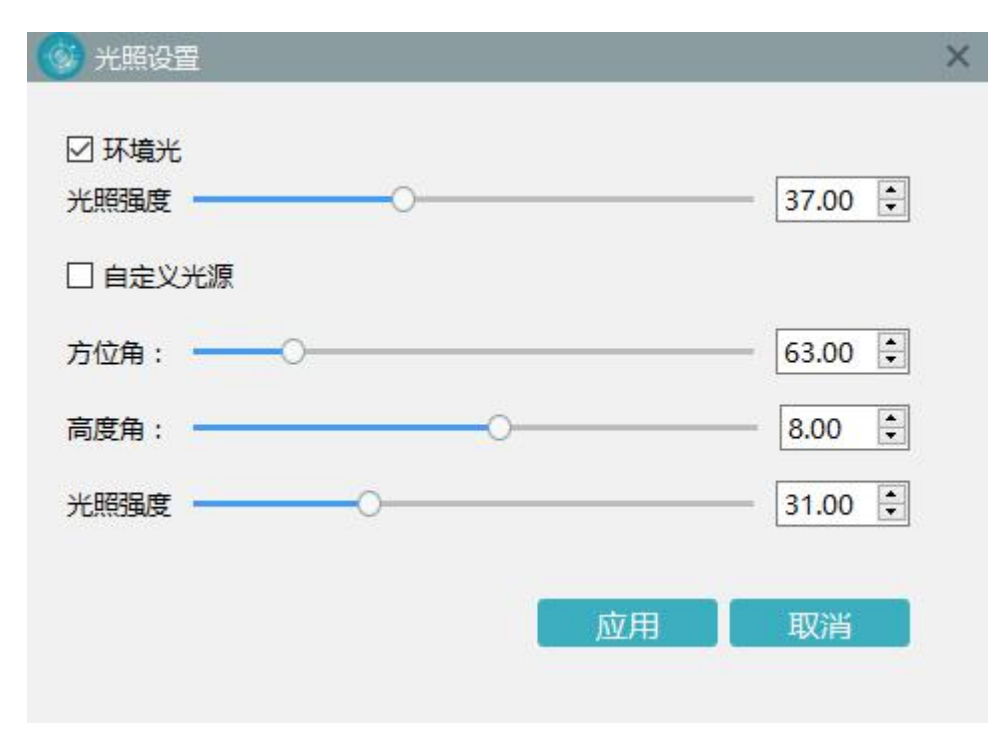

步骤 4:点击应用完成设置。

### <span id="page-60-0"></span>**2.11.3背景色设置**

说明:设置显示窗口背景色;

操作步骤:

步骤 1:点击【背景色】设置,颜色选择对话框

步骤 2:选取需要设定背景色,点击确定按钮完成背景色设置;

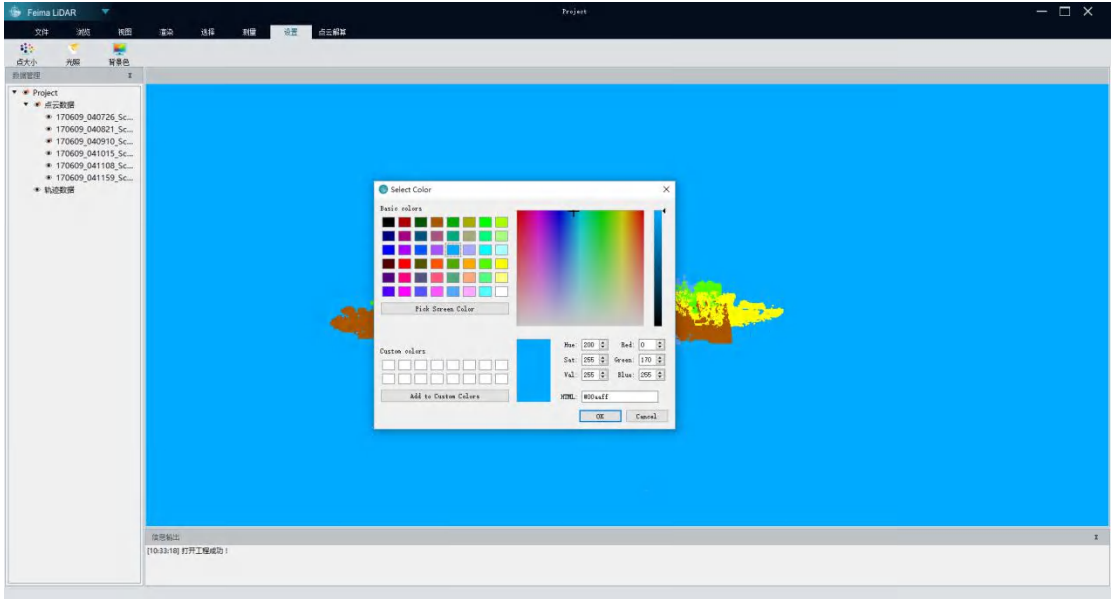

#### <span id="page-61-0"></span>**2.11.4** 坐标轴

说明:在视图上显示坐标轴;

操作步骤:

步骤 1: 切换到设置 Tab 页, 左右滑动坐标轴开关, 进行开启或者关闭坐标轴。

#### <span id="page-61-1"></span>**2.11.5** 渲染图例

说明:在视图上显示渲染配色方案图例

操作步骤:

步骤 1:切换到设置 Tab 页,左右滑动坐标轴开关,进行开启或者关闭渲染图例,在进 行高程、强度、分类、回波、航带显示时,可显示图例。

#### <span id="page-62-0"></span>**2.12** 右键菜单

#### <span id="page-62-1"></span>**2.12.1** 添加数据

功能:添加不同的数据到视图中,

操作步骤:

步骤 1、右键点击左侧数据列表的不同结点,弹出右键菜单。

步骤 2、点击添加数据弹出添加数据对话框,

步骤 3、选择不同的数据文件,点击确定完成添加

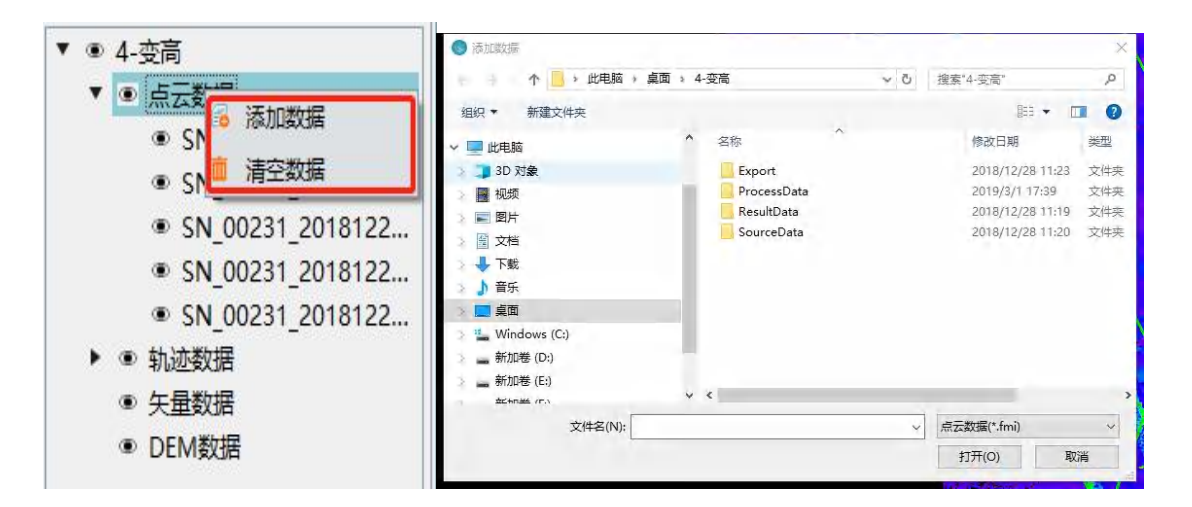

#### <span id="page-62-2"></span>**2.12.2** 删除数据

功能:清空当前结点下的是所有数据,

操作步骤:

步骤 1、右键点击左侧数据列表的不同结点,弹出右键菜单。

步骤 2、点击"清空数据"完成数据删除,

#### <span id="page-63-0"></span>**2.12.3** 导出点云

功能:导出点云数据,该菜单仅在点云数据上点击右键可用,

操作步骤:

步骤 1、右键点击点云数据列表,弹出右键菜单。

步骤 2、点击"导出数据" 弹出导出数据对话框 (具体参见数据"导出功能"),

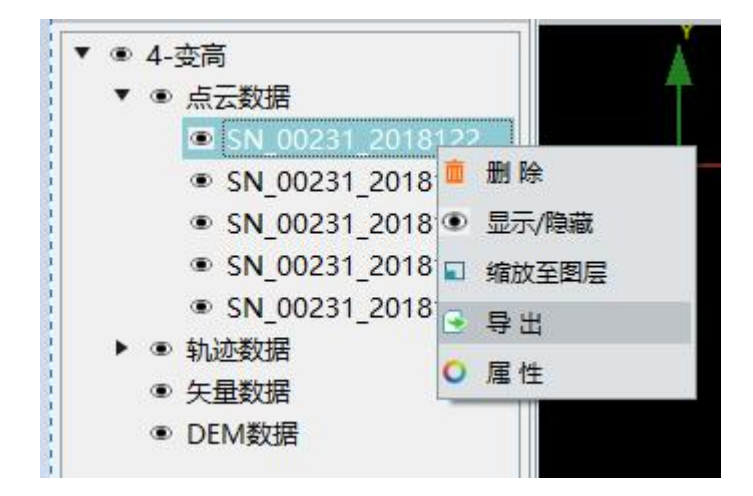

#### <span id="page-63-1"></span>**2.12.4** 可见**/**隐藏

功能:设置数据在视图中是否可见

操作步骤:

步骤 1、右键点击要显示或者隐藏的数据,弹出右键菜单。

步骤 2、点击"显示/隐藏", 对应数据显示窗体内数据出现显隐变化

#### <span id="page-64-0"></span>**2.12.5** 缩放至图层

功能:将当前数据缩放到视口范围内显示。

操作步骤:

步骤 1、右键点击要缩放的数据,弹出右键菜单。

步骤 2、点击"缩放至图层",对应数据会在视图范围内显示出来

#### <span id="page-64-1"></span>**2.12.6 DOM** 叠加

功能: 将 DOM 影像数据叠加到 DEM 上进行显示, 更加直观的渲染 DEM 数据。 操作步骤:

步骤 1、在 DEM 数据列表中, 选择 DEM 数据, 右键点击弹出右键菜单

步骤 2、点击"DOM 叠加",弹出打开文件窗体,

步骤 3、选择要叠加的 DOM 数据,点击确定。

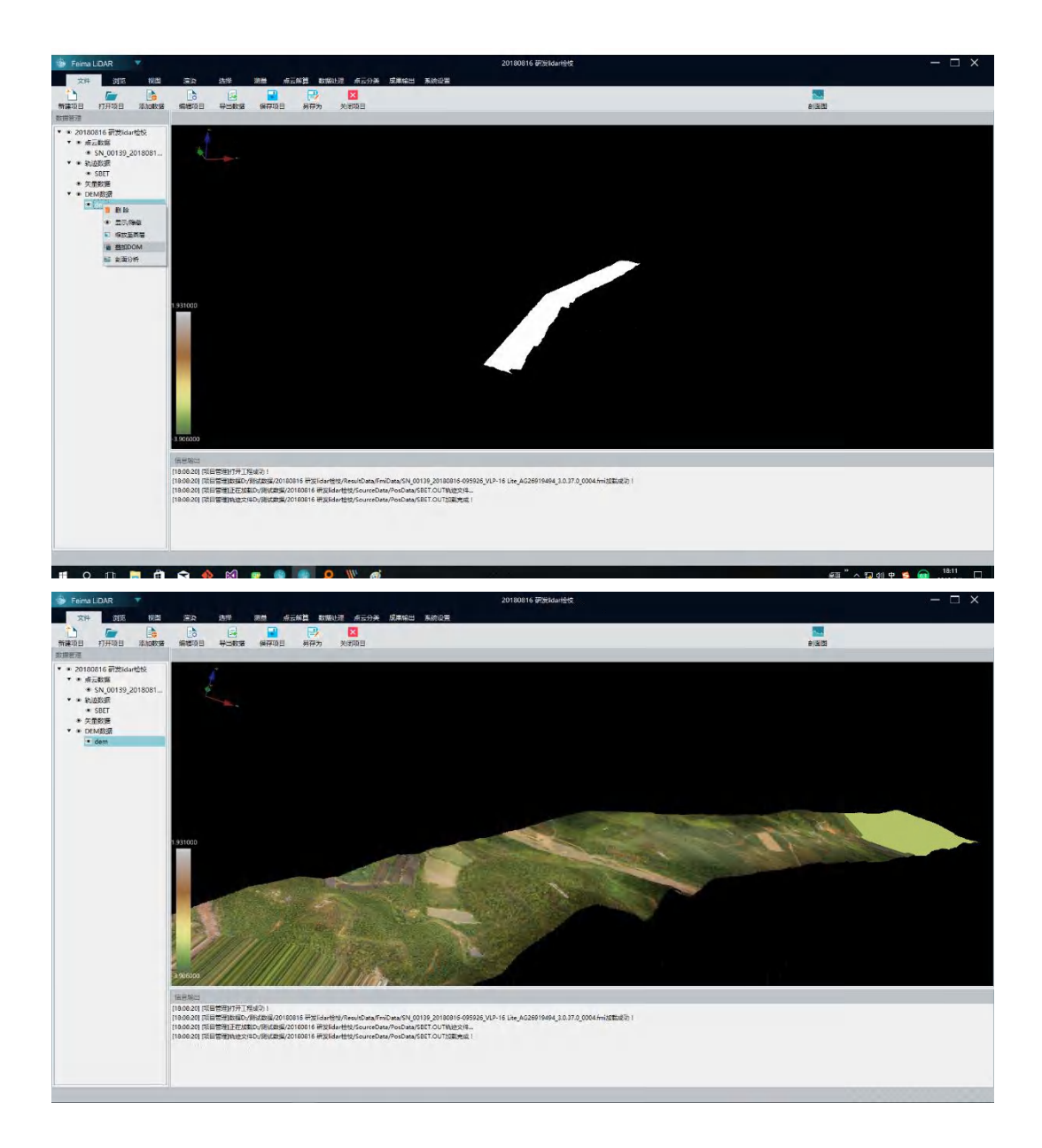

# <span id="page-65-0"></span>**2.12.7 DEM** 剖面分析

功能:对 DEM 进行剖面分析

操作步骤:

步骤 1、在 DEM 数据列表中,选择 DEM 数据,右键点击弹出右键菜单。

步骤 2、点击"剖面分析"菜单,弹出剖面分析对话框

步骤 3、选择剖面线文件(该文件由一些列线折点坐标构成的 txt 文件,具体格式为 ID、

X、Y、Z, 数据间通过"tab"、","、","或"空格"隔开)。

步骤 4、选择起始点编号,和显示这点数据,用于显示从某个点起一定数据的点连线区 域内的剖面高程走向。

步骤 5、点击刷新,显示折线。

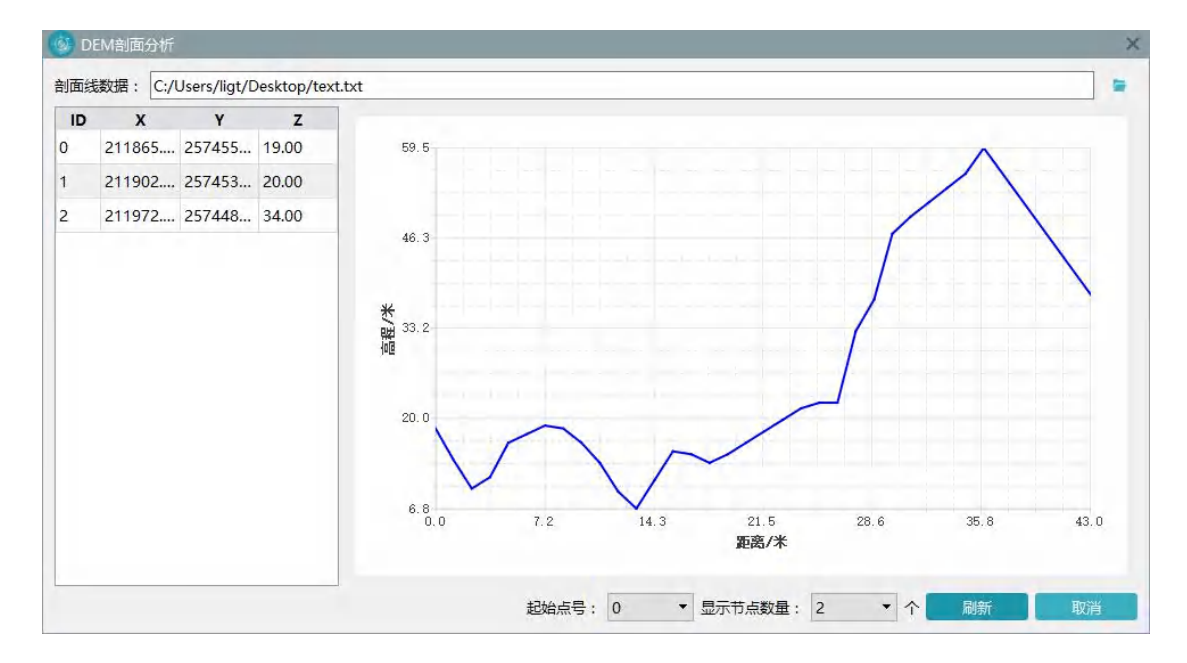

#### <span id="page-66-0"></span>**2.13 其他**

### <span id="page-66-1"></span>**2.13.1剖面图**

说明:剖面图功能是切割一定区域内点云数据,垂直于切割方向观察点云数据,主要用于观 察和测量点云厚度。

操作步骤:

步骤 1:鼠标右键点击剖面图功能,弹出剖面图设置对话框,选择剖面绘制类型,如选择固

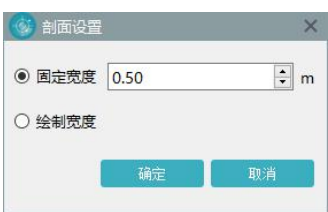

定宽度,则输入剖面宽度,点击确定完成剖面宽度设置。

步骤 2:鼠标左键点击【剖面图】,如果选择固定宽度,剖面绘制过程只需要绘制两点即可 完成剖面绘制,如果选择手动绘制,则首先点击第一点和第二点确定剖面方向,然后鼠标移 动,系统会自动计算移动过程中鼠标位置距离绘制剖面方向的宽度,并绘制剖面区域;鼠标 点击完成绘制

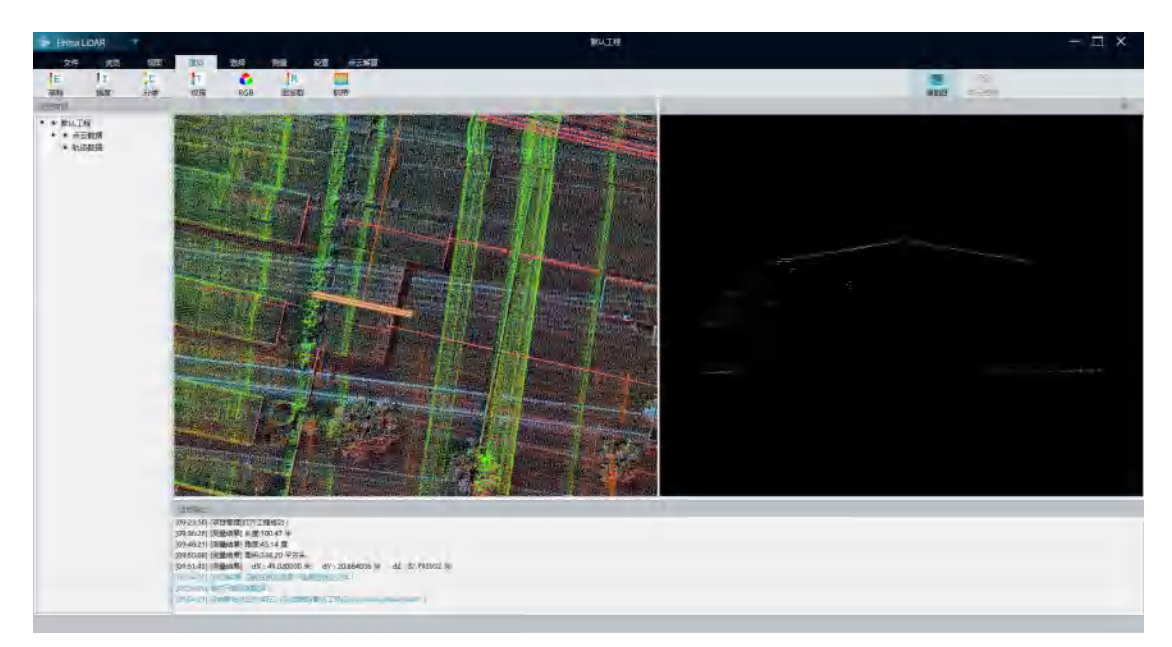

步骤 3:绘制结束后,右侧屏幕会出现剖面区域的点云数据。

步骤 4:点击三角测量,可进行点云厚度测量;

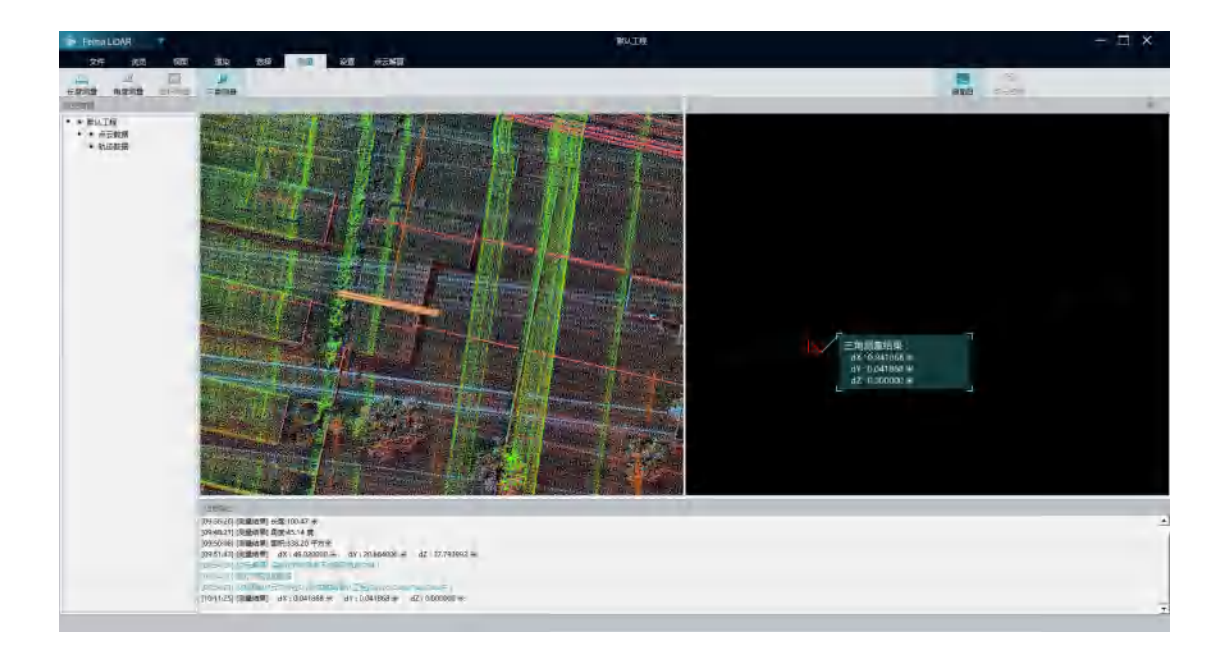